# **Adobe®After Effects®CC Visual Effects and Compositing STUDIO TECHNIQUES**

**Mark Christiansen**

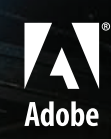

# **Adobe®After Effects®CC Visual Effects and Compositing Studio tEChniquES**

**Mark Christiansen**

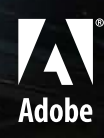

## **Adobe® After Effects® CC Visual Effects and Compositing Studio Techniques**

#### **Mark Christiansen**

This Adobe Press book is published by Peachpit, a division of Pearson Education. For the latest on Adobe Press books, go to [www.adobepress.com.](http://www.adobepress.com)

To report errors, please send a note to errata@peachpit.com

Copyright © 2014 Mark Christiansen

Acquisitions Editor: Karyn Johnson Project Editor: Nancy Peterson Development and Copyeditor: Anne Marie Walker Production Editor: Danielle Foster Technical Editor: Todd Kopriva Proofreader: Darren Meiss Composition: Kim Scott/Bumpy Design and WolfsonDesign Indexer: Jack Lewis Cover Design: Charlene Charles-Will Cover Illustration: Alicia Buelow

#### **Notice of Rights**

All rights reserved. No part of this book may be reproduced or transmitted in any form by any means, electronic, mechanical, photocopying, recording, or otherwise, without the prior written permission of the publisher. For information on getting permission for reprints and excerpts, contact permissions@peachpit.com.

#### **Notice of Liability**

The information in this book is distributed on an "As Is" basis, without warranty. While every precaution has been taken in the preparation of the book, neither the author, Adobe Systems, Inc., nor Peachpit shall have any liability to any person or entity with respect to any loss or damage caused or alleged to be caused directly or indirectly by the instructions contained in this book or by the computer software and hardware products described in it.

#### **Trademarks**

Adobe, the Adobe logo, and Adobe After Effects are registered trademarks of Adobe Systems Incorporated in the United States and/or in other countries. Many of the designations used by manufacturers and sellers to distinguish their products are claimed as trademarks. Where those designations appear in this book, and Peachpit was aware of a trademark claim, the designations appear as requested by the owner of the trademark. All other product names and services identified throughout this book are used in editorial fashion only and for the benefit of such companies with no intention of infringement of the trademark. No such use, or the use of any trade name, is intended to convey endorsement or other affiliation with this book.

ISBN-13: 978-0-321-93469-7 ISBN-10: 0-321-93469-5

9 8 7 6 5 4 3 2 1

Printed and bound in the United States of America

## <span id="page-3-0"></span>**Contents**

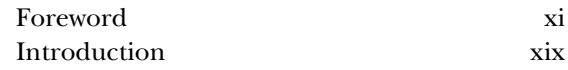

## **Section I Working Foundations**

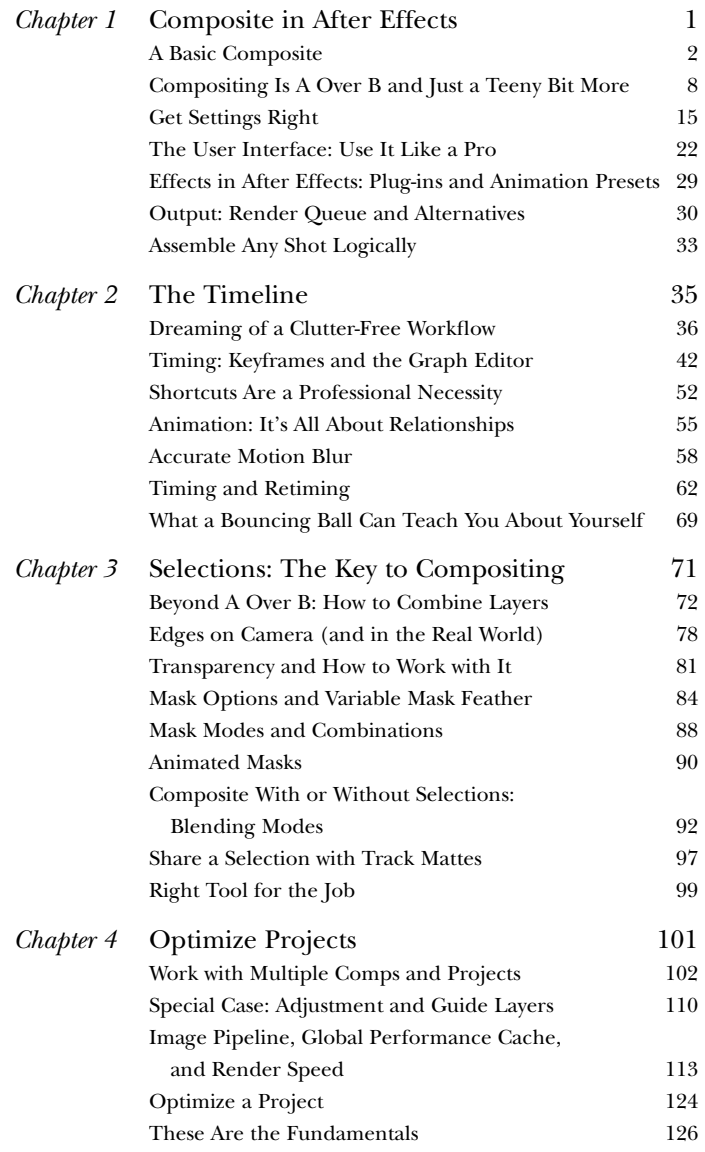

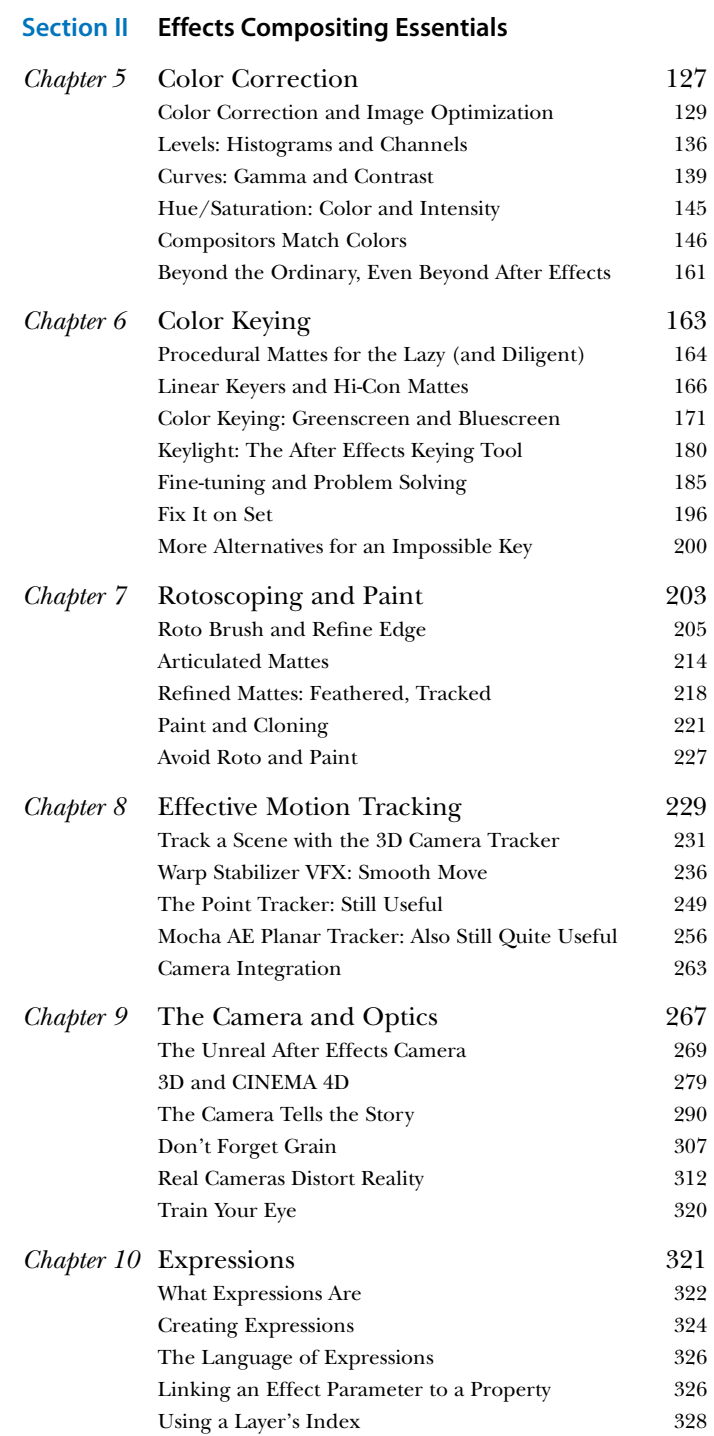

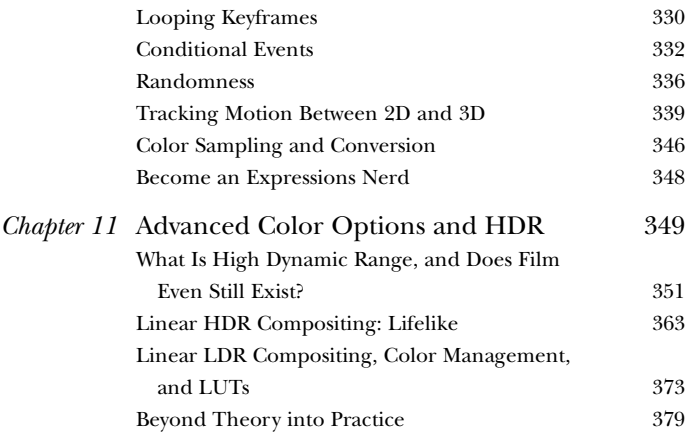

## **Section III Creative Explorations**

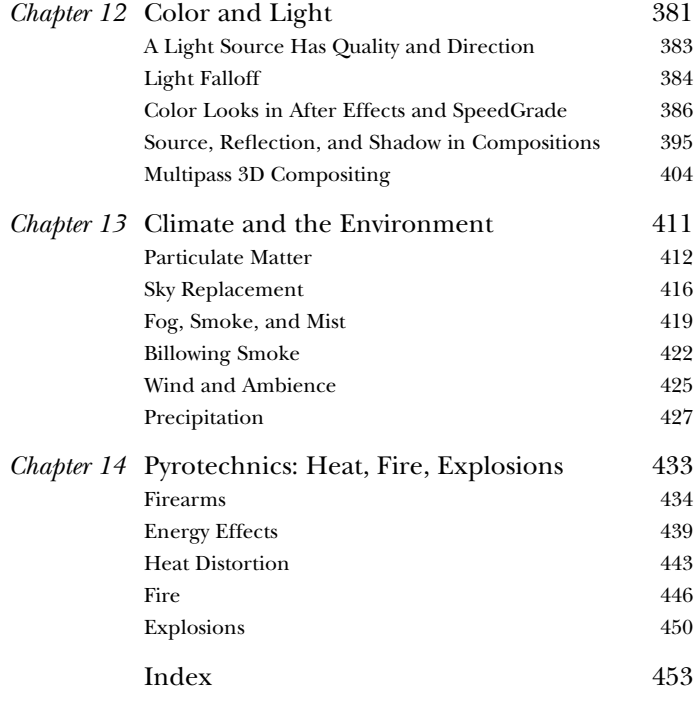

## **Bonus material mentioned in this ebook is available after the index.**

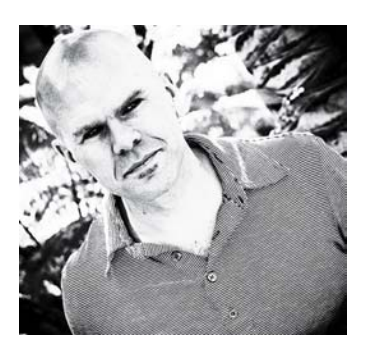

## **About the Author**

**Mark Christiansen** is a San Francisco–based visual effects supervisor and creative director. Some of his Hollywood feature and independent film credits include *Avatar, All About Evil, Beasts of the Southern Wild, The Day After Tomorrow*, and *Pirates of the Caribbean 3: At World's End*. He has worked as a producer and designer for Adobe. As a director, producer, designer, and compositor/animator, he has also worked on a diverse slate of commercial, music video, live event, and television documentary projects for a diverse set of Hollywood and Silicon Valley clients. His experience on the set of *Beasts of the Southern Wild* sparked the concept for Cinefex for iPad and foundation of the company that produced it—New Scribbler.

Mark has used After Effects since the version 2.0 beta (codename: Teriyaki) and has consulted directly with the After Effects development team. He has written four previous editions of this book and has contributed to other published efforts, including the *Adobe After Effects Classroom in a Book* and *After Effects 5.5 Magic* (with Nathan Moody).

Mark is a founder of Pro Video Coalition (provideocoalition.com). He has created video training for Digieffects, lynda.com, and fxphd.com, and has taught courses based on this book at Academy of Art University. You can hear him on popular podcasts such as The VFX Show podcast at fxguide.com, and you can find him at christiansen.com, or email him at aestudiotechniques@gmail.com.

## **About the Contributors**

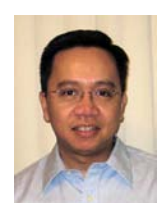

**Jeff Almasol** (Appendix: "Scripting") is a senior quality engineer on the Adobe After Effects team by day and crafter of After Effects scripts at his redefinery.com site by night. His site provides numerous free scripts, reference material, and links to other

scripting resources. Prior to Adobe, Jeff worked at Elastic Reality Inc. and Avid Technology on Elastic Reality, Marquee, AvidProNet, and other products; and at Profound Effects on Useful Things and Useful Assistants. You might find him talking in the third person on Twitter (redefinery) and other sites.

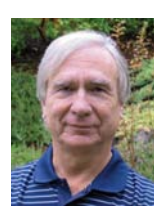

**Dan Ebberts** (Chapter 10, "Expressions" and the "After Effects JavaScript Guide") is a freelance After Effects script author and animation consultant. His scripting services have been commissioned for a wide range of projects, including workflow automation and

complex animation rigging. He is a frequent contributor to the various After Effects forums and has a special interest in expressions and complex algorithms. Dan is an electrical engineer by training, with a BSEE degree from the University of California, but has spent most of his career writing software. He can be reached via [http://motionscript.com.](http://motionscript.com)

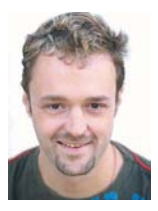

**Stu Maschwitz** (Foreword) is a writer and director, and the creator of the Magic Bullet Suite from Red Giant Software. Maschwitz spent four years as a visual effects artist at George Lucas's Industrial Light & Magic (ILM), working on such films as *Twister* and

*Men in Black*. He cofounded and was CTO of The Orphanage, a San Francisco-based visual effects and film production company. Maschwitz has directed numerous commercials and supervised effects work on films including *Sin City* and *The Spirit*. Maschwitz is a guerilla filmmaker at heart and combined this spirit and his effects knowledge into a book titled *The DV Rebel's Guide: An All-Digital Approach to Making Killer Action Movies on the Cheap* (Peachpit Press).

## **Acknowledgments**

## *To deadlines that make the unfinishable complete.*

This book wouldn't exist without the dedication of the After Effects team at Adobe to make the best software they can for more than two decades, which is nearly how long I've been working with it. I started with CoSA After Effects 2.0 at LucasArts, one of the few proud beta sites compositing back before I knew the term "compositor" existed—and quickly got to work blowing minds on my beige Mac.

In this edition, I also thank Adobe specifically in a couple of ways. I've said it before, but it bears repeating that there couldn't be a better technical editor than Todd Kopriva, who made time in his more-than-full schedule to review this book. The whole After Effects team has to be thanked as well, because their personalities, from Dave Simons and Dan Wilk to Steve Forde and Troy Church (and a few dozen others), are truly the "secret sauce" in After Effects. I was honored to be there for the 20th anniversary celebration in Seattle earlier this year. I'm also indebted to many individuals throughout Adobe for working with me, who make Adobe what it is today.

And, of course, I remain grateful to this book's godfather, filmmaker Stu Maschwitz, co-founder and CTO of the late, great, Orphanage, without whom the first edition of the book wouldn't have been what it was. Working with Stu directly on A-list feature films not only blew my own mind as to how far you could go with After Effects, it gave me the confidence that the techniques in this book were valid and worth sharing.

This time I also get to give a shout out to the great people at Maxon, and in particular Paul Babb and Rick Barrett for always being willing to help. Cinema 4D integration has justifiably been big news in this release, and I'm proud to have been an early champion of the functionality you see with the addition of Cineware.

Maintaining that standard has been possible only with the collaboration of others. Thanks to Dan Ebberts for his

work on Chapter 10, "Expressions," and his counterpart on the scripting side, Jeff Almasol. Jeff even contributed several useful scripts that he and I cooked up specifically for readers of this book.

Thanks a bunch to Chris Griffin for all the help revising and wrangling figures, a job I have never successfully shared or delegated in the past, and for helping make sure the examples are up to date and in working order. Nice work Chris!

I'm proud of the way this edition looks, and that's thanks in no small part to Red Giant Films and Aharon Rabinowitz, who gave us the green light to use several fantastic stills from the hilarious *Spy vs. Guy* and *Plot Device*, as well as the amazing Seth Worley who worked with Aharon to craft these images (not to mention the hilarity).

I learn from teaching and thank past students and collaborators at Academy of Art and fxphd.com for reminding me of the need for clear, patient, lucid descriptions of fundamentals.

Extended thanks to Sébastien Perier, Jim Geduldick and Tyler Ginter, Vincent LaForet, Bob Donlon and Adam Shaening-Pokrasso, Tyler McPherron, Chris Meyer, Eric Escobar, and Brendan Bolles for contributions retained from previous editions. In addition, I thank Mike Chance and Jesse Boots (of Project Arbiter), Pixel Corps, Artbeats, fxphd, Case Films, Creative COW, Kenwood Group, Inhance, Sony, ABC, Red Bull USA, and individuals such as Pete O'Connell, Benjamin Morgan, Matt Ward, Ross Webb, Luis Bustamente, Micah Parker, Fred Lewis, Jorge L. Peschiera, Shuets Udono, Eric E. Yang, Charlie Styr, Mike Sussman, Marco Abis, Håkan Dahlström, and Kevin Miller. Thanks to Flickr for the Creative Commons tag that allows incorporation of fantastic images from willing contributors around the world.

Alicia Buelow designed this book's cover—definitely a success this time, one of my favorites—with guidance from Charlene Charles-Will. Thanks to Peachpit for commissioning original artwork for the cover, and for making sure we made page count with the re-composite. It was worth the trouble.

This book relies on the commitment of Peachpit Press to manage the highest-quality publications possible in a world of increasing costs and continual shifts in the marketplace. Thanks to Nancy Peterson for stepping in as editor and carefully choosing the path of least resistance, helping to get this book done on time, and to senior editor Karyn Johnson, who probably doesn't miss having to be in Nancy's shoes keeping everything on track, but who made that possible this time. A hat tip goes out to Anne Marie Walker who revealed some very bad writing habits.

Finally, thank you to you, the people who read, teach, and bring the material in this book to life to collaborate on your own stories. Please let me know what you think at aestudiotechniques@gmail.com.

## <span id="page-11-0"></span>**[Foreword](#page-3-0)**

*I can't see the point in the theatre. All that sex and violence. I get enough of that at home. Apart from the sex, of course.*

—Tony Robinson as Baldrick, Blackadder

#### **Who Brings the Sex?**

"Make it look real." That would seem to be the mandate of the visual effects artist. Spielberg called and he wants the world to believe, if only for 90 minutes, that dinosaurs are alive and breathing on an island off the coast of South America. Your job: Make them look real. Right?

#### Wrong.

I am about to tell you, the visual effects artist, the most important thing you'll ever learn in this business: Making those velociraptors (or vampires or alien robots or bursting dams) "look real" is absolutely not what you should be concerned with when creating a visual effects shot.

Movies are not reality. The reason we love them is that they present us with a heightened, idealized version of reality. Familiar ideas—say, a couple having an argument—but turned up to 11: The argument takes place on the observation deck of the Empire State Building, both he and she are perfectly backlit by the sun (even though they're facing each other), which is at the exact same just-about-to-set golden-hour position for the entire 10-minute conversation. The couple is really, really charming and impossibly good looking—in fact, one of them is Meg Ryan. Before the surgery. Oh, and music is playing.

#### What's real about that? Nothing at all—and we love it.

Do you think director Alejandro Amenábar took Javier Aguirresarobe, cinematographer on *The Others*, aside and said, "Whatever you do, be sure to make Nicole Kidman look real?" Heck no. Directors say this kind of stuff to their DPs: "Make her look like a statue." "Make him look bulletproof." "Make her look like she's sculpted out of ice."

#### **Did It Feel Just Like It Should?**

Let's roll back to *Jurassic Park*. Remember how terrific the T-rex looked when she stepped out of the paddock? Man, she looked good.

She looked good.

The realism of that moment certainly did come in part from the hard work of Industrial Light and Magic's fledgling computer graphics department, which developed groundbreaking technologies to bring that T-rex to life. But mostly, that T-rex felt real because she looked good. She was wet. It was dark. She had a big old Dean Cundey blue rim light on her coming from nowhere. In truth, you could barely see her.

But you sure could hear her. Do you think a T-rex approaching on muddy earth would really sound like the first notes of a new THX trailer? Do you think Spielberg ever sat with sound designer Gary Rydstrom and said, "Let's go out of our way to make sure the footstep sounds are authentic?" No, he said, "Make that mofo sound like the Titanic just rear-ended the Hollywood Bowl" (may or may not be a direct quote).

It's the sound designer's job to create a soundscape for a movie that's emotionally true. They make things feel right even if they skip over the facts in the process. Move a gun half an inch and it sounds like a shotgun being cocked. Get hung up on? Instant dial tone. Modern computer displaying something on the screen? Of course there should be the sound of an IBM dot-matrix printer from 1978.

Sound designers don't bring facts. They bring the sex. So do cinematographers, makeup artists, wardrobe stylists, composers, set designers, casting directors, and even the practical effects department.

And yet somehow, we in the visual effects industry are often forbidden from bringing the sex. Our clients pigeonhole us into the role of the prop maker: Build me a T-rex, and it better look real. But when it comes time to put that T-rex on screen, we are also the cinematographer (with our CG lights), the makeup artist (with our "wet look"

shader), and the practical effects crew (with our rain). And although he may forget to speak with us in the same flowery terms that he used with Dean on set, Steven wants us to make sure that T-rex looks like a T-rex should in a movie. Not just good—impossibly good. Unrealistically blue-rimlight-outa-nowhere good. Sexy good.

Have you ever argued with a client over aspects of an effects shot that were immutable facts? For example, you may have a client who inexplicably requested a little less motion blur on a shot, or who told you "just a little slower" for an object after you calculated its exact rate of fall? Do you ever get frustrated with clients who try to art-direct reality in this way?

#### Well, stop it.

Your client is a director, and it's their job to art-direct reality. It's not their job to know (or suggest) the various ways that it may or may not be possible to selectively reduce motion blur, but it is their job to feel it in their gut that somehow this particular moment should feel "crisper" than normal film reality. And you know what else? It's your job to predict that they might want this and even propose it. In fact, you'd better have this conversation early, so you can shoot the plate with a 45-degree shutter that both the actors and the T-rex might have a quarter the normal motion blur.

#### **Was It Good for You?**

The sad reality is that we, the visual effects industry, pigeonhole ourselves by being overly preoccupied with reality. We have no one to blame but ourselves. No one else on the film set does this. If you keep coming back to your client with defenses such as "That's how it would really look" or "That's how fast it would really fall," then not only are you going to get in some arguments that you will lose, but you're actually setting back our entire industry by perpetuating the image of visual effects artists as blind to the importance of the sex. On the set, after take one of the spent brass shell falling to the ground, the DP would turn to the director and say, "That felt a bit fast. Want me to

do one at 48 frames?" And the director would say yes, and they'd shoot it, and then months later the editor would choose take three, which they shot at 72 frames per second "just in case." That's the filmmaking process, and when you take on the task of creating that same shot in CG, you need to represent, emulate, and embody that entire process. You're the DP, both lighting the shot and determining that it might look better overcranked. You're the editor, confirming that choice in the context of the cut. And until you show it to your client, you're the director, making sure this moment feels right in all of its glorious unreality.

The problem is that the damage is already done. The client has worked with enough effects people who have willingly resigned themselves to not bringing the sex that they now view all of us as geeks with computers rather than fellow filmmakers. So when you attempt to break our self-imposed mold and bring the sex to your client, you will face an uphill battle. But here's some advice to ease the process: Do it without asking. I once had a client who would pick apart every little detail of a matte painting, laying down accusations of "This doesn't look real!"—until we color corrected the shot cool, steely blue with warm highlights. Then all the talk of realism went away, and the shot got oohs and aahs.

Your client reacts to your work emotionally, but they critique technically. When they see your shot, they react with their gut. It's great, it's getting better, but there's still something not right. What they should do is stop there and let you figure out what's not right, but instead, they somehow feel the need to analyze their gut reaction and turn it into action items: "That highlight is too hot" or "The shadows under that left foot look too dark." In fact, it would be better if they focused on vocalizing their gut reactions: "The shot feels a bit lifeless," or "The animation feels too heavy somehow." Leave the technical details to the pros.

You may think that those are the worst kind of comments, but they are the best. I've seen crews whine on about "vague" client comments like "give the shot more oomf." But trust me, this is exactly the comment you want. Because clients are like customers at a restaurant, and you are the chef. The client probably wants to believe that "more oomf" translates into something really sophisticated, like volumetric renderings or level-set fluid dynamics, in the same way that a patron at a restaurant would hope that a critique like "this dish needs more flavor" would send the chef into a tailspin of exotic ingredients and techniques. Your client would never admit (or suggest on their own) that "oomf" is usually some combination of "cheap tricks" such as camera shake, a lens flare or two, and possibly some God rays—just like the diner would rather not know that their request for "more flavor" will probably be addressed with butter, salt, and possibly MSG.

The MSG analogy is the best: Deep down, you want to go to a Chinese restaurant that uses a little MSG but doesn't admit it. You want the cheap tricks because they work, but you'd rather not think about it. Your client wants you to use camera shake and lens flares, but without telling them. They'd never admit that those cheap tricks "make" a shot, so let them off the hook and do those things without being asked. They'll silently thank you for it. Bringing the sex is all about cheap tricks.

#### **Lights On or Off?**

There are some visual effects supervisors who pride themselves on being sticklers for detail. This is like being an architect whose specialty is nails. I have bad news for the "Pixel F\*ckers," as this type are known: Every shot will always have something wrong with it. There will forever be something more you could add, some shortcoming that could be addressed. What makes a visual effects supervisor good at their job is knowing which of the infinitely possible tweaks are important. Anyone can nitpick. A good supe focuses the crew's efforts on the parts of the shot that impact the audience most. And this is always the sex. Audiences don't care about matte lines or mismatched black levels, soft elements or variations in grain. If they did, they wouldn't have been able to enjoy *Blade Runner* or *Back to the Future* or that one *Star Wars* movie—what was it called? Oh yeah: *Star Wars*. Audiences only care about the sex.

On a recent film I was struggling with a shot that was just kind of sitting there. It had been shot as a pickup, and it needed some help fitting into the sequence that had been shot months earlier. I added a layer of smoke to technically match the surrounding shots. Still, the shot died on the screen. Finally, I asked my compositor to softly darken down the right half of the shot by a full stop, placing half the plate along with our CG element in a subtle shadow. Boom, the shot sang.

What I did was, strictly speaking, the job of the cinematographer, or perhaps the colorist. The colorist, the person who designs the color grading for a film, is the ultimate bringer of the sex. And color correction is the ultimate cheap trick. There's nothing fancy about what a Da Vinci 2K or an Autodesk Lustre does with color. But what a good colorist does with those basic controls is bring heaping, dripping loads of sex to the party. The problem is—and I mean the single biggest problem facing our industry today—the colorist gets their hands on a visual effects shot only after it has already been approved. In other words, the film industry is currently shooting itself in the foot (we, the visual effects artists, being that foot) by insisting that our work be approved in a sexless environment. This is about the stupidest thing ever, and until the industry works this out, you need to fight back by taking on some of the role of the colorist as you finalize your shots, just like we did when we made those matte paintings darker and bluer with warm highlights.

Filmmaking is a battleground between those who bring the sex and those who don't. The non-sex-bringing engineers at Panavision struggle to keep their lenses from flaring, while ever-sexy cinematographers fight over a limited stock of 30-year-old anamorphic lenses because they love the flares. I've seen DPs extol the unflinching sharpness of a priceless Panavision lens right before adding a smear of nose grease (yes, the stuff on your nose) to the rear element to soften up the image to taste. Right now this battle is being waged on every film in production between the visual effects department and the colorists of the world. I've heard effects artists lament that after all their hard

work making something look real, a colorist then comes along and "wonks out the color." In truth, all that colorist did was bring the sex that the visual effects should have been starting to provide on their own. If what the colorist did to your shot surprised you, then you weren't thinking enough about what makes a movie a movie.

#### **In Your Hands**

You're holding a book on visual effects compositing in Adobe After Effects. There are those who question the validity of such a thing. Some perpetuate a stigma that After Effects is for low-end TV work and graphics only. To do "real" effects work, you should use a program such as Nuke or Shake. Those techy, powerful applications are good for getting shots to look technically correct, but they do not do much to help you sex them up. After Effects may not be on par with Nuke and Shake in the tech department, but it beats them handily in providing a creative environment to experiment, create, and reinvent a shot. In that way it's much more akin to the highly respected Autodesk Flame and Inferno systems—it gives you a broad set of tools to design a shot, and has enough horsepower for you to finish it, too.

After Effects is the best tool to master if you want to focus on the creative aspects of visual effects compositing. That's why this book is unique. Mark's given you the good stuff here, both the nitty-gritty details as well as the aerial view of extracting professional results from an application that's as maligned as it is loved. No other book combines real production experience with a deep understanding of the fundamentals, aimed at the most popular compositing package on the planet.

#### **Bring It**

One of the great matte painters of our day once told me that he spent only the first few years of his career struggling to make his work look real, but that he'll spend the rest of his life learning new ways of making his work look good. It's taken me years of effects supervising, commercial directing, photography, wandering the halls of

museums, and waking up with hangovers after too much really good wine to fully comprehend the importance of those words. I can tell you that it was only after this particular matte painter made this conscious choice to focus on making things look good, instead of simply real, that he skyrocketed from a new hire at ILM to one of their top talents. Personally, it's only after I learned to bring the sex that I graduated from visual effects supervising to become a professional director.

So who brings the sex? The answer is simple: The people who care about it. Those who understand the glorious unreality of film and their place in the process of creating it. Be the effects artist who breaks the mold and thinks about the story more than the bit depth. Help turn the tide of self-inflicted prejudice that keeps us relegated to creating boring reality instead of glorious cinema. Secretly slip your client a cocktail of dirty tricks and fry it in more butter than they'd ever use at home.

Bring the sex.

Stu Maschwitz San Francisco, October 2008

## <span id="page-19-0"></span>[Introduction](#page-3-0)

*If you aren't fired with enthusiasm, you will be fired with enthusiasm.*

—Vince Lombardi

## **Why This Book?**

This book is about creating visual effects. Specifically, it dives into the art and science of assembling disparate elements so that they appear as part of a single, believable scene. When people ask me what exactly the book is about, I tell them that it shows artists how to use a computer to assemble a shot that doesn't look as if it was assembled, just photographed. It also hints at how to make an ordinary shot extraordinary without destroying the viewer's willing suspension of disbelief.

The subject matter in this book focuses beyond the obvious—and what is well documented elsewhere—and deep into core visual effects topics. We look closely at features such as color correction, keying, tracking, and roto that are only touched on by other books about After Effects while leaving tools more dedicated to motion graphics (such as Text and Shape layers) largely alone. It's not that those tools aren't a powerful part of After Effects; it's just that they literally don't fit in this book.

As author, I do not shy away from opinions, even those that deviate from the official line. These opinions and techniques—which have been refined through actual work in production at a few of the finest visual effects facilities in the world—are valid not only for such high-end productions, but really anywhere you are compositing a visual effect. Where applicable, the reasoning behind using one technique over another is provided. I aim to make you not a better button-pusher, but a more effective artist and technician.

Visual effects companies are typically protective of trade secrets, reflexively treating all production information as proprietary. Once you work on a major project, however, you will soon discover that even the most complex shot is made up largely of repeatable techniques and practices. The art is in how the results are applied, combined, and customized, and what is added (or taken away). Visual effects artists, meanwhile, can be downright open and friendly about sharing discoveries, knowing that it's about the artistry, not a clever bag of tricks.

Each shot is unique, and yet each relies on techniques that are tried and true. This book offers you as many of the techniques as possible so that you can focus on the unique properties of each shot. There's not much here in the way of step-by-step instructions—it's more important for you to grasp how things work so that you can repurpose insights for your individual shot.

This is *not* a book for beginners. Although the first section is designed to make sure that you are making optimal use of the software, it's not an effective primer on After Effects in particular or digital video in general. If you're new to After Effects, first spend some time with its excellent documentation or check out one of the many books available to help beginners learn the application.

On the other hand, if you're comfortable with Photoshop and familiar with the visual effects process—which is likely if you've picked up this book—try diving into the redesigned Chapter 1 and let me know how it goes.

## **Organization of This Book and What's New**

Although each chapter has been refined and updated, *After Effects Studio Techniques* is organized into three sections, like each previous edition.

▶ Section I, "Working Foundations," is about After Effects and how to make the most of its user interface. This is not a list of each menu and button but a shortcut to being a power user.

If you're an advanced user, don't skip this section. It's virtually guaranteed to contain valuable information that you don't already know, and it has been freshened up with new data and figures pertaining to new features.

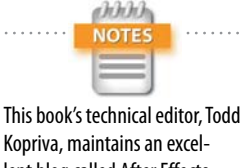

lent blog called After Effects Region of Interest at Adobe, and he has assembled and maintained a page of resources for beginners titled "Getting Started with After Effects." Visit [http://blogs.adobe.com/](http://blogs.adobe.com/toddkopriva/2010/01/gettingstarted-with-after-eff.html) [toddkopriva/2010/01/getting](http://blogs.adobe.com/toddkopriva/2010/01/gettingstarted-with-after-eff.html)[started-with-after-eff.html.](http://blogs.adobe.com/toddkopriva/2010/01/gettingstarted-with-after-eff.html)

. Section II, "Effects Compositing Essentials," is about the fundamentals of effects compositing. Color matching, keying, rotoscoping, and motion tracking are the essentials, plus there's a chapter on the camera and 3D along with another on the expressions used to generate animated data with connections, logic, and math. The final chapter in this section introduces you to 32-bpc linear compositing and high dynamic range imaging pipelines.

This section is the true heart of the book. This edition contains dramatic rewrites of Chapters 7 through 9 due to new rotoscoping, tracking, and 3D features added to the application.

. Section III, "Creative Explorations," is about actual shots you are likely to re-create—the bread-and-butter techniques every effects artist needs to know. Some of these examples are timeless, but you will also find information about color grading with Adobe Speed-Grade, a powerful tool in every complete Creative Cloud installation.

In all cases, instead of leading you step-by-step through a single example, the goal is to explain the fundamentals of how things work. You will then be able to put these techniques to use on your own shot rather than relying on a paint-by-numbers approach. Although each shot is unique, all of them can be grouped together as effectively the same in fundamental ways.

#### **Artistry**

While working on the first edition of this book I would ride my bicycle home up the hill out of the Presidio where the beautiful Orphanage facility was located. As I rode, I thought about what people really needed to know in order to move their work to the level of a visual-effects pro. Sometimes it was very late at night, when raccoons and skunks would cross my path. When I wasn't worrying about them, here's what I came up with:

- **Break it down.** Talented but inexperienced students learn how the software works but are not used to analyzing a shot or sequence and breaking it down into manageable, comprehensible steps. This is a book filled with those steps.
- . **Get reference.** You can't re-create what you can't clearly see. Too many of us skip this step and end up making boring, generic choices. Nature is never boring, and if it appears that way, you're not looking at it closely enough.
- . **Simplify.** To paraphrase Einstein, the optimum solution is as simple as possible, but no simpler.
- . **Learn to take criticism rather than expect perfection.** My former colleague Paul Topolos, now in the art department at Pixar, used to say, "Recognizing flaws in your work doesn't mean you're a bad artist. It only means you have taste." To err is human, to cut yourself a break and keep going, divine.

This book reflects what I learned working at the best studios, and even if you're not currently working at one of them, this is how collaboration, criticism, and perseverance will be your teachers.

## **Compositing in After Effects**

There's a good reason that Nuke, a node-based compositing application from The Foundry, has almost uniformly become the compositing application of choice at feature film visual effects studios around the world. Nuke is designed for exactly what those artists need—and only what they need. In some areas, mostly the native handling of 3D effects such as camera projection, stereo, and deep compositing, Nuke is clearly ahead of After Effects. In other areas, such as animation and type handling, After Effects has the edge. For compositing fundamentals, the two applications are equally valid, but operations that are simple in Nuke can be complicated in After Effects, and vice versa. Despite the impression that Nuke has taken over, when you move beyond feature films, After Effects is

a ta'ta'ta **NOTE** All compositing applications are, at root, nodal, as you can glimpse in the seldom-used Flowchart view.

the ubiquitous champion. They're both awesome tools, but the important takeaway is that Nuke is specialized, whereas After Effects targets a broader set of users.

The following are some of the features that streamline After Effects for the generalist and animator (and which, paradoxically, can complicate workflows that are more straightforward for video-effects compositing in Nuke):

- $\blacktriangleright$  Render order is established in the Timeline and via nested compositions that consist of layers, not nodes. After Effects has Flowchart view, but you don't create your composition there the way you would with a tree/ node interface.
- **Transforms, effects, and masks are embedded in every** layer. They render in a fixed order.
- . After Effects has a persistent concept of an alpha channel in addition to the three color channels. The alpha channel is always treated as if it is straight (never premultiplied) once an image has been imported and "interpreted," as the application terms it.
- . An After Effects project is not a "script," although there are add-ons, in particular the script pt\_OpenSesame, that leverage script-like capabilities for After Effects.
- . Temporal and spatial settings tend to be fixed and absolute in After Effects because it is composition- and Timeline-based. This is a boon to projects that involve complex timing and animation, but it can snare users who aren't used to it and suddenly find pre-comps that end prematurely, are cropped, or don't scale gracefully. Best practices to avoid this are detailed in Chapter 4.

This book attempts to shed light on these and other areas of After Effects that are not explicitly dealt with in its user interface or documentation. After Effects spares you details that a casual user might never need to know about but that, as a professional user, you must understand thoroughly. This book is here to help.

## **Example Files**

The example files that can be downloaded to use with this book provide a variety of helpful resources for the After Effects artist; many are provided by friends and colleagues (thanks!).

**Scripting Chapter:** Jeff Almasol's scripting chapter is now an appendix and is found on your Account page on Peachpit.com. This highly accessible resource on this complicated and much-feared topic walks you through three scripts, each of which builds upon the complexity of the previous. Scripting provides the ability to create incredibly useful extensions to After Effects to eliminate tedious tasks. Several of these are included in the scripts folder online as exclusives to this book.

A few useful and free third-party scripts mentioned throughout the book are included as well. For more of these, see the script links PDF in the scripts folder online.

**JavaScript Guide:** To focus on more advanced and applied topics in the print edition, Dan Ebberts kicked JavaScript fundamentals to a special JavaScript addendum, also included as a PDF. This is, in many ways, the missing manual for the After Effects implementation of JavaScript. It omits all the useless Web-only scripting commands found in the best available books and extends beyond the material in After Effects help.

**Special-Purpose Topics:** Certain sections that appeared in the print version of previous editions have been moved online as PDF files. The tools and techniques are still valid, but the material on topics such as ray-tracing, stereo tools, morphing, warping, and color management is able to stand on its own to make way for new features that had to be integrated more directly into the rest of the book.

**Footage:** You'll also find HD footage you can use to experiment on and practice your techniques. There are dozens of example files to help you deconstruct the techniques described.

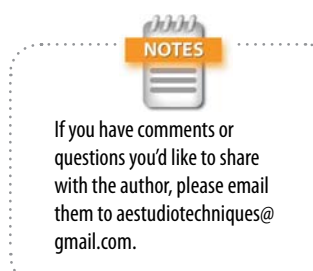

#### **How to Download the Files**

You can download all of the files at once or pick and choose among them. To access them, follow these steps:

- 1. Go to [www.peachpit.com/](http://www.peachpit.com/)redeem and enter the code found at the back of your book.
- 2. If you do not have a Peachpit.com account, you will be prompted to create one.
- 3. The downloadable files will be listed under the Lesson & Update Files tab on your Account page.
- 4. Click the links for the files you want to download to your computer.

## **The Bottom Line**

It's not about the tools. They are merely the means for the skilled talented artist—you—to apply the hard work required to inspire an audience—them—with results. By thoroughly understanding the tools, you can learn to think with them, and in so doing, forget about them as they become second nature. This book will help.

*This page intentionally left blank* 

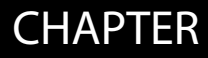

<span id="page-28-0"></span>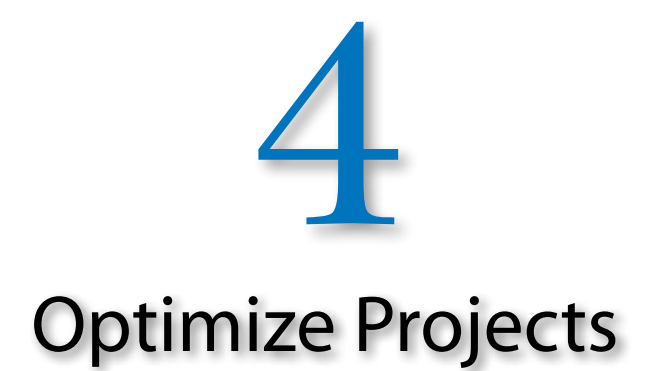

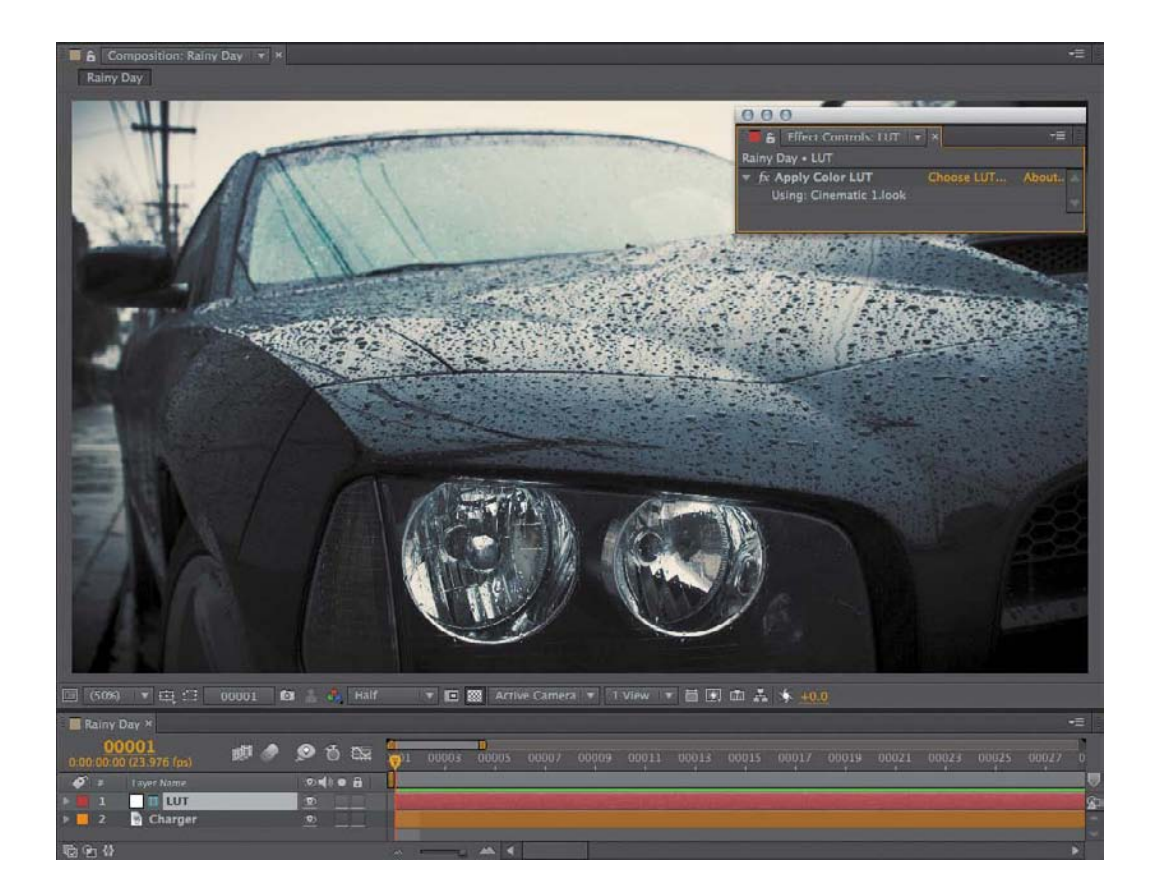

*Build a system that even a fool can use and only a fool will want to use it.* 

—George Bernard Shaw

## Optimize Projects

his chapter examines in close detail how image data flows through an After Effects project. It's full of the information you need to help you make the most of After Effects.

<span id="page-29-0"></span>Sometimes, like a master chef—you can prep items and consider them "done" before the guests are in the restaurant and it's time to cook the meal. At other times, like a programmer, you must isolate and debug elements of a project, creating controlled tests when necessary to understand how things are working. This chapter provides the technical knowledge to allow the artistry to shine.

## [Work with Multiple Comps and Projects](#page-3-0)

A modestly complicated shot can entail thousands of individual edits and decisions, and it's easy to lose track of assets when projects get complicated. This section demonstrates

- $\triangleright$  how and why to work with a project template
- . how to organize a complex, multiple-composition pipeline
- . shortcuts to help maintain orientation within the project as a whole

These tips are especially useful if you're someone who understands compositing but sometimes finds After Effects disorienting.

#### Precomping and Composition Nesting

Precomposing is often regarded as the bane of After Effects, because vital information is hidden from the current comp's Timeline in a nested comp. Artists may sometimes

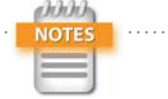

*Precomposing* is the action of selecting a set of layers in a master composition and assigning it to a new subcomp, which becomes a layer in the master comp. Closely related to this is *composition nesting*, the act of placing one already created composition inside of another.

let a composition become unwieldy, with dozens of layers, rather than bite the bullet and send a set of those layers into a precomp. Yet precomping is both an effective way to organize the timeline and a key to problem solving and optimization in After Effects. Motion graphics comps can involve the animation and coordination of hundreds of animated elements. In a visual effects context, however, if your VFX composition has more than 20 or so layers, you're doing precomping wrong, making your work way less efficient overall.

Typically, precomping is done by selecting layers of a composition to group together, and choosing Precompose from the Layer menu (**Ctrl+Shift+C**/**Cmd+Shift+C**). Two options appear (the second option is grayed out if multiple layers have been selected): to leave attributes (effects, transforms, masks, paint, blending modes) in place, or transfer them into the new composition.

#### Why Precomp?

Precomping prevents a composition from containing too many layers to manage in one timeline, and it also adds a few other advantages. You can

- $\blacktriangleright$  Reuse a set of elements.
- . Fix render order problems. For example, masks are always applied before effects in a given layer, but a precomp can contain an effect so that the mask in the master comp follows that effect in the render order.
- **•** Organize a project by grouping interrelated elements.
- . Specify an element or set of layers as completed (and even pre-render them, as discussed later in this chapter).

Many After Effects artists are already comfortable with the idea of precomping but miss that last point. As you read through this, think about the advantages of considering an element finished, even if only for the time being.

### The Project Panel: Think of It as a File System

How do you like to organize your system—tidy folders for everything or files strewn across the desktop? Personally, I'm most content with a project that is well organized, even A good VFX composition has no more than a couple dozen layers, maximum, and usually no more than half that. Motion graphics comps are different, because they can involve coordinating the motion of dozens or even hundreds of elements together.

TIP

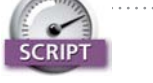

Pre-compose by Jeff Almasol [\(http://aescripts.com/](http://aescripts.com/rd-pre-compose/) [rd-pre-compose/\)](http://aescripts.com/rd-pre-compose/) displays a dialog to precomp one or more layers, just like the regular After Effects dialog, but adds the ability to trim the precomp to the selected layer's duration, including trim handles.

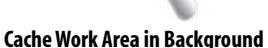

One reward for effectively using precomping is the ability to then save the entire precomp to the disk cache for immediate playback. This happens automatically when you preview the master sequence containing the precomp in question, but you can also select the precomp in the Project panel or open its timeline and choose Composition > Cache Work Area in Background to make After Effects immediately pre-render it in the background. As explained later in the chapter, the resulting cache remains available even if the project is reopened at a later time, provided it is reopened on the same system.

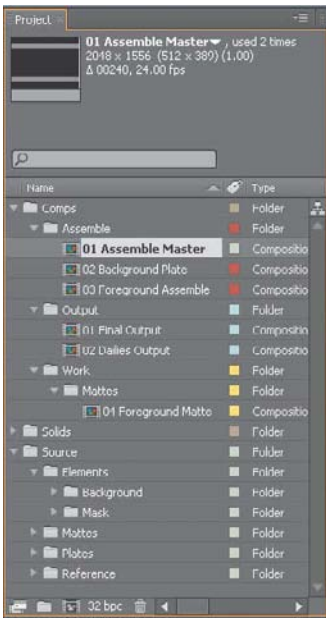

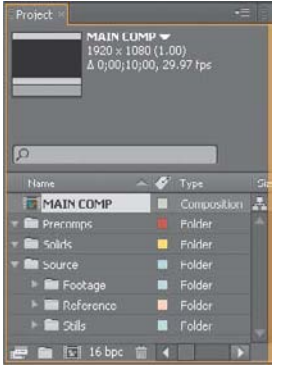

Figure 4.1 A complex project, such as a shot for a feature film, might be generically organized (top) to include numbering that reflects pipeline order and multiple output comps with no actual edits, just the necessary settings. At minimum (bottom), you should have Source and Precomps folders, as well as a Reference folder, to keep project contents tidy.

if I'm the only one likely to work on it. When sharing with others, however, good organization becomes essential. The Project panel mirrors your file system (whether it's Explorer or Finder), and keeping it well organized and tidy can clarify your thought process regarding the project.

I know, I know, eat your vegetables, and clean your room. Imagine that the person next opening your project is you, but with a case of amnesia—actually, that basically *is* you after a sufficient period of time.

**Figure 4.1** shows a couple of typical project templates containing multiple compositions to create one final shot, although these could certainly be adapted for a group of similar shots or a sequence. When you need to return to a project over the course of days or weeks, this level of organization can be a lifesaver.

Here are some ideas to help you create your own comp template:

- . **Create folders**, such as Source, Precomps, and Reference, to group specific types of elements.
- . **Use numbering to reflect comp and sequence order** so that it's easy to see the order in the Project panel.
- . **Create a unique Final Output comp** that has the format and length of the final shot, particularly if the format is at all different from what you're using for work (because it's scaled, cropped, or uses a different frame rate or color profile).
- . **Use guide layers and comments** as needed to help artists set up the comp (**Figure 4.2**).
- **Organize Source folders** for all footage, categorized as is most logical for your project.

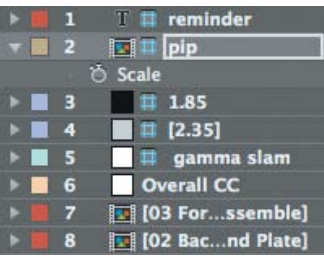

Figure 4.2 Here is a series of nonrendering guide layers to define action areas and color.

. **Place each source footage clip into a precomp,** so that changes to source footage—where it is replaced for some reason—are easier to handle without causing some sort of train wreck.

The basic organization of master comp, source comp, and render comp seems useful on a shot of just about any complexity, but your template can include a lot more than that: custom expressions, camera rigs, color management settings, and recurring effects setups.

#### Manage Multiple Comps from the Timeline

Ever had that "where am I?" feeling when you're working with a series of nested comps? That's where Mini-Flowchart, or Miniflow, comes in. Simply press the **Tab** key with the Timeline panel displayed to enable it; alternatively, you can click the  $\blacktriangleright$ . Miniflow button.

Miniflow (**Figure 4.3**) shows only the nearest neighbor comps, but click on the flow arrows at either end and you navigate up or down one level in the hierarchy. Click on any arrows or items in between the ends and that level is brought forward. You're even free to close all compositions (**Ctrl+Alt+W**/**Cmd+Opt+W**), and then reopen only the ones you need using this feature.

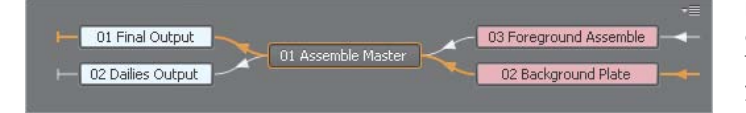

What about cases where you want to coordinate work in a subcomp while seeing the result in the master comp? The Lock icon  $\|$  at the upper left of the Composition viewer lets you keep that Composition viewer forward while you open another composition's Timeline panel and close its view panel. Lock the master comp and double-click a nested comp to open its Timeline panel; as you make adjustments, you see the result directly in the master comp.

**Ctrl+Alt+Shift+N** (**Cmd+Opt+Shift+N**) creates two Composition viewers side by side, and locks one of them, for any artist with ample screen real estate who wants the best of both worlds.

The 04\_comp\_templates folder and project in the example files contain relevant example comps.

**TIP** 

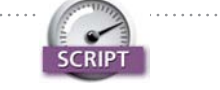

Arrange Project Items into Folders [\(http://aescripts.com/arrange](http://aescripts.com/arrange-project-items-into-folders/)[project-items-into-folders/\)](http://aescripts.com/arrange-project-items-into-folders/) looks for project items with a matching prefix and groups them together in a folder. Load Project or Template at Startup ([http://aescripts.](http://aescripts.com/load-project-at-startup/) [com/load-project-at-startup/\)](http://aescripts.com/load-project-at-startup/) loads a project or template each time you start After Effects this can really help if you need several people in a studio to follow a certain organizational style. Both scripts are by Lloyd Alvarez.

Figure 4.3 By default, the comp order is shown flowing right to left. The reason for this is probably that if you open subcomps from a master comp, the tabs open to the right; however, you may want to choose Flow Left to Right in Miniflow's panel menu instead.

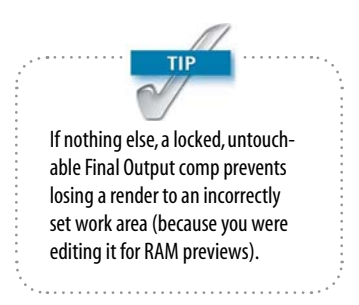

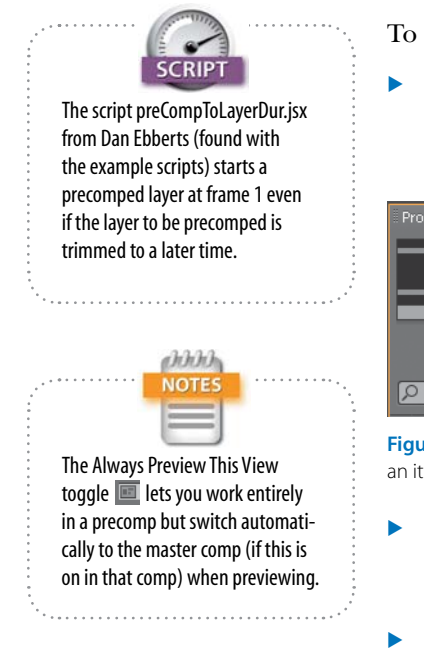

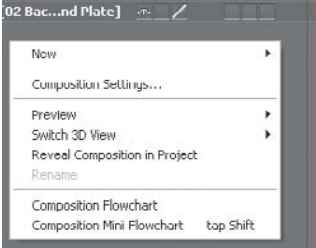

Figure 4.5 Find the empty area below the layers in the timeline and context-click; you can reveal the current comp in the Project panel.

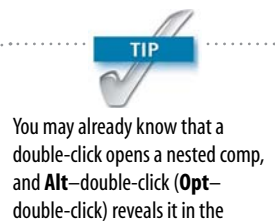

Layer viewer. How this functions varies according to which tool is active and specific settings in Preference > General.

To locate a comp in the Project panel, you can

. select an item in the Project panel; click the caret to see where the item is used, along with the number of times, if any, the item is used in a comp (**Figure 4.4**)

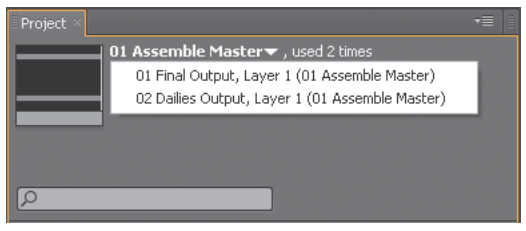

Figure 4.4 Click the caret next to the total number of times an item is used to see a list of where it is used.

- . context-click an item in the Project panel and choose Reveal in Composition; choose a composition and that comp is opened with the item selected
- context-click a layer in the timeline and choose Reveal Layer Source in Project to highlight the item in the Project panel
- $\triangleright$  context-click in the empty area of a timeline and choose Reveal Composition in Project to highlight that comp in the Project panel (**Figure 4.5**)
- $\blacktriangleright$  type the name of the comp in the Project panel search field

#### Ways to Break the Pipeline

Precomping solves problems, but it can also create problems—or at least inconveniences. Here are a few ways that render order can go wrong:

- . **Some but not all properties are to be precomped, but others must stay in the master comp:** With precomping it's all or nothing, leaving you to rearrange properties individually.
- . **Un-nesting:** Changed your mind? Restoring precomped layers to a parent composition is a manual (and thus error-prone) process, due to the difficulty of maintaining proper dependencies between the two (for example, if the nested comp has also been scaled, rotated, and retimed).
- . **3D nesting:** Do the layers being precomped include blending modes or 3D layers, cameras, or lights? Their behavior changes depending on the Collapse Transformations setting in downstream comps (detailed in the next section).
- . **Comp settings nesting:** Is there motion blur, frame blending, or vector artwork in the subcomp? Switches in the master composition affect their behavior, as do settings on each nested layer, and this relationship changes depending on whether Collapse Transformations is toggled on.
- . **Layer timing (duration, In and Out points, frame rate) and dimensions can differ from the master comp:** When this is unintentional, mishaps happen: Layers end too soon or are cropped inside the overall frame, or keyframes in the precomp fall between those of the master, wreaking havoc on tracking data, for example.
- . **Duplicating a comp that contains subcomps:** The comp is new and completely independent, but the nested comps are not (see Tip on this page).

No wonder people avoid precomping. But there is hope if you recognize any difficulty and know what to do, so that inconveniences don't turn into deal-breakers.

### *Boundaries of Time and Space*

Each composition in After Effects contains its own fixed timing and pixel dimensions. This adds flexibility for animation but if anything reduces it for compositing. Most other compositing applications (such as Nuke) have no built-in concept of frame dimensions or timing and assume that the elements match the plate, as is often the case in visual effects work.

Therefore it is helpful to take precautions:

- $\blacktriangleright$  Make source compositions longer than the shot is ever anticipated to be, so that if it changes, timing is not inadvertently truncated.
- . Enable Collapse Transformations to allow the nested composition to ignore its boundaries (**Figure 4.6**).

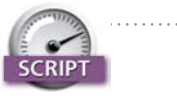

True Comp Duplicator [\(http://aescripts.com/](http://aescripts.com/true-comp-duplicator/) [true-comp- duplicator/\)](http://aescripts.com/true-comp-duplicator/) was created by Brennan Chapman to address the biggest bugbear of working with nested comps in After Effects: In a node-based app, you can duplicate an entire nested tree and all of the components are unique, but duplicate a comp in After Effects and its subcomps are the same as in the source. This script can reside in a panel ready to create an entire new hierarchy—highly recommended.

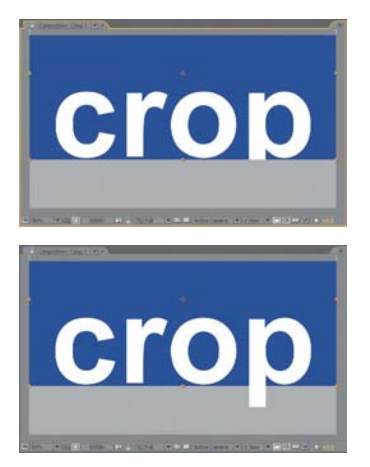

Figure 4.6 The nested comp has a blue background and the leg of the letter "p" extends outside its boundaries (top); a simple quick fix is to enable Collapse Transformations, and the boundaries of the nested comp are ignored (bottom).

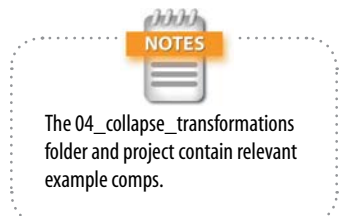

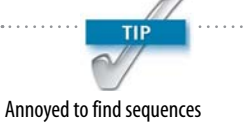

importing at the wrong frame rate? Change the default Sequence Footage Frames per Second under Preferences > Import.

. Add the Grow Bounds effect if Collapse Transformations isn't an option (see the "Grow Bounds" sidebar on page 109).

Collapse Transformations is the most difficult of these to get your head around, so here is a closer look.

#### *Collapse Transformations*

In After Effects, when a comp is nested in another comp, effectively becoming a layer, the ordinary behavior is for the nested comp to be rendered completely before the layer can be adjusted in any form in the master comp.

However, there are exceptions. Keyframe interpolations, frame blending, and motion blur are all affected by the settings of the master comp—they use its frame rate, and thus keyframe timing (which can become tricky; see the next section). 3D position data and blending modes, on the other hand, are not passed through unless Collapse Transformations is enabled. Enable the toggle and it is almost as if the precomposed layers reside in the master comp except that any 3D camera or lighting in the subcomp is overridden by the camera and lights in the master comp.

Any layer with Collapse Transformations enabled loses access to blending modes—those in the subcomp take precedence (and you can't set two blending modes to one layer, obviously). Now here comes the trickiest part: Apply any effect to the layer (even Levels with the neutral defaults, which doesn't affect the look of the layer) and you force After Effects to render the collapsed layer, making blending modes operable. It is now what the Adobe developers call a *parenthesized* comp. Such a nested comp is both collapsed and not: You can apply a blending mode, but 3D data is passed through (**Figure 4.7**).

So, if you need to collapse transformations but retain 3D data, apply any effect—even one of the Expression Controls effects that don't by themselves do anything—to parenthesize the comp.

#### Nested Time

After Effects is not rigid about time, but digital video whether source or output—definitely is. You can freely
<span id="page-36-0"></span>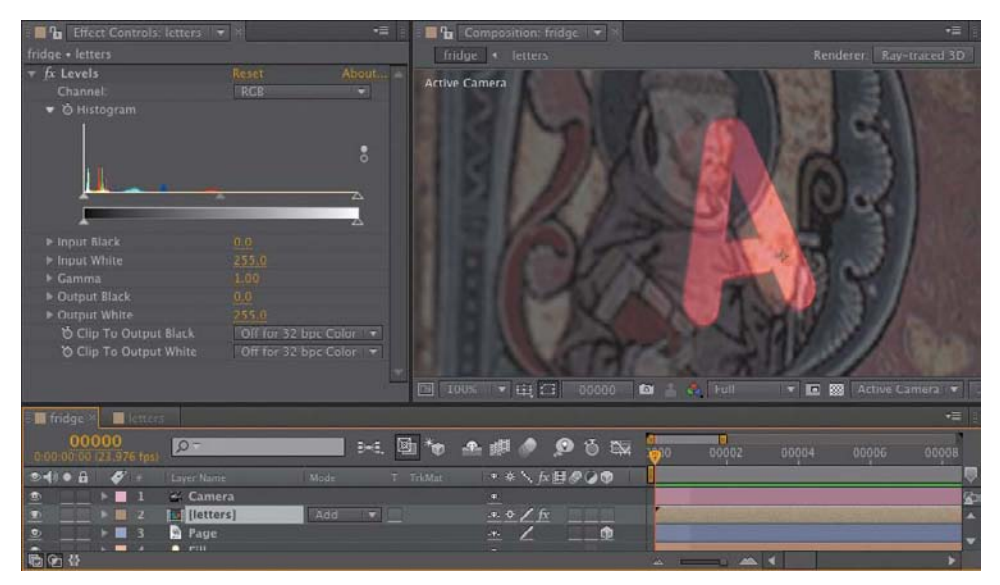

Figure 4.7 You're not supposed to be able to apply blending modes to ray-traced and other 3D scenes. You can precomp such a scene and enable Collapse Transformations so that all of its ray-traced 3D qualities are passed through, but you still can't apply a blending mode such as Add (shown here). However, if you add a simple effect, such as Levels, unadjusted, transformations and shading are still passed through—occasionally a handy trick.

mix and change frame rates among compositions without changing the timing, as has been shown. However, because your source clips always have a very specific rate, pay close attention when you

- **I** import an image sequence
- . create a new composition
- . mix comps with different frame rates

In the first two cases, watch out for careless errors. But you might actually want to maintain specific frame rates in subcomps, in which case you must set them deliberately on the Advanced tab of the Composition Settings dialog, as follows.

#### *Advanced Composition Settings*

In addition to the Motion Blur settings covered in detail in Chapter 8, Composition Settings > Advanced contains two toggles that influence how time and space are handled when one composition is nested into another.

## CLOSE-U

#### Grow Bounds

Sometimes, enabling Collapse Transformations is not desirable—for example, if you set up 3D layers with a camera in a subcomp and don't want their position to be changed by a camera in the master comp. The Grow Bounds effect overcomes one specific (and fairly rare) problem (in which the embedded layer is too small for an applied effect), but it is also useful in cases where other effects create a comp boundary that leads visual data to appear cropped.

<span id="page-37-0"></span>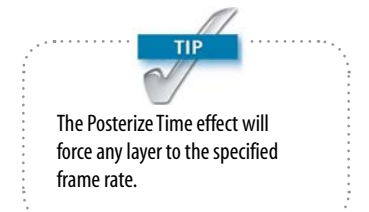

Preserve Frame Rate maintains the frame rate of the composition wherever it goes—into another composition with a different frame rate setting or into the Render Queue with a specific, alternate frame rate set there (as was mentioned in Chapter 1, it can be done). So if a simple animation cycle looks right at 4 frames per second (fps), it won't be frame blended across the higher frame rate, but will preserve the look of 4 fps.

Preserve Resolution When Nested controls what is called *concatenation*. Typically, if an element is scaled down in a composition that is then nested into another comp and scaled back up, the two operations are treated as one, so that no data loss occurs via quantization. This is usually a good thing. If the data in the subcomp is to appear pixelated, as if it were scaled up from a lower-resolution element, this toggle preserves the chunky pixel look.

#### [Special Case: Adjustment and Guide Layers](#page-3-0)

Two special types of layers, adjustment and guide layers, offer extra benefits that might not be immediately apparent.

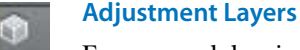

From a nodal point of view, adjustment layers are a way of saying "at this point in the compositing process, I want these effects applied to everything that has already rendered." Because render order is not readily apparent in After Effects until you learn how it works, adjustment layers can seem trickier than they are.

The *adjustment layer* is invisible, but its effects are applied to all layers below it. It is a fundamentally simple feature with many uses. To create one, context-click in an empty area of the Timeline panel, and choose New > Adjustment Layer (**Ctrl+Alt+Y**/**Cmd+Opt+Y**) (**Figure 4.8**).

Adjustment layers allow you to apply effects to an entire composition without precomping it. That by itself is pretty cool, but there's more:

 $\blacktriangleright$  Move the adjustment layer down the stack and any layers above it are unaffected, because the render order in After Effects goes from the lowest layer upward.

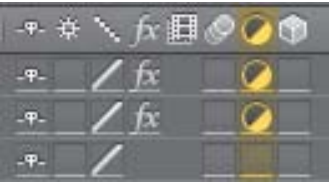

Figure 4.8 The highlighted column includes toggle switches, indicating an adjustment layer. Any layer can be toggled, but the typical way to set it is to create a unique layer. An adjustment layer created under Layer > New > Adjustment Layer (or via the shortcuts) is a white, compsized solid.

- <span id="page-38-0"></span>. Shorten the layer and the effects appear only on frames within the adjustment layer's In/Out points.
- . Use Opacity to attenuate (basically, "dial back") any effect; most of them work naturally this way. Many effects do not include such a direct control, even when it makes perfect sense to "dial it back 50%," which you can do by setting Opacity to 50%.
- Apply a matte to an adjustment layer to hold out the effects to a specific area of the underlying image.
- $\blacktriangleright$  Add a blending mode and the adjustment layer is first applied and then blended back into the result (**Figure 4.9**).

It's a good idea 99 percent of the time to make sure that an adjustment layer remains 2D, and you will most often also want it to be the size and length of the comp, as when applied. You may not ever choose to move, rotate, or scale an adjustment layer in 2D or 3D, but it is easily possible to do so accidentally. If you enlarge the composition, resize the adjustment layers as well.

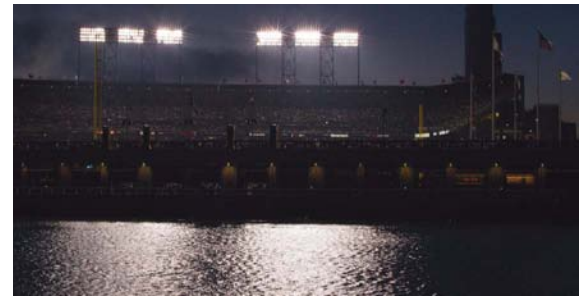

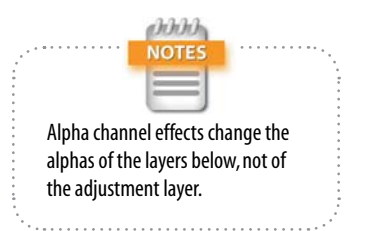

Figure 4.9 Here, the source plate image (a) is shown along with two alternates in which Camera Lens Blur has been applied via an adjustment layer, held out by a mask. With the adjustment layer blending mode set to Normal  $(b)$ , there is a subtle bloom of the background highlights, but changing it to Add  $(c)$  causes the effect to be applied as in (b) and then added over source image (a).

a

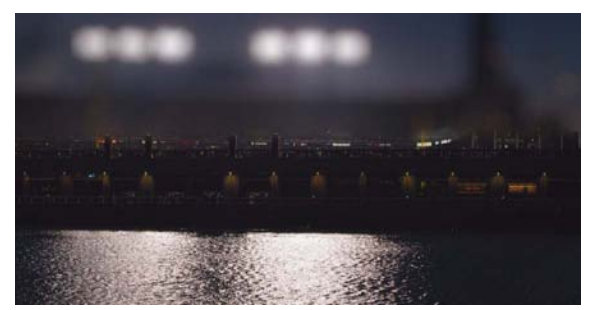

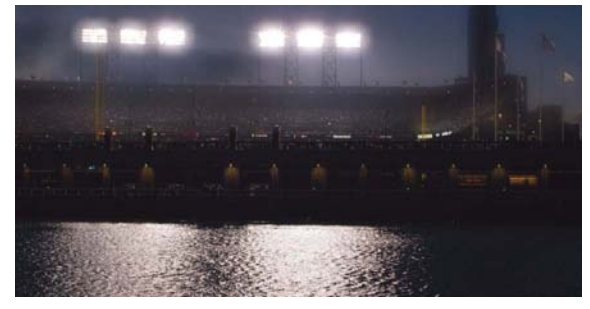

#### <span id="page-39-0"></span>Guide Layers

Like adjustment layers, *guide layers* are standard layers with special status. A guide layer's content appears in the current composition but not in any subsequent compositions or the final render (unless it is specifically overridden in Render Settings). You can use a guide layer for

- **•** foreground reference clips (picture-in-picture timing reference, aspect ratio crop reference)
- **EXECUTE:** temporary backgrounds to check edges when creating a matte
- . text notes to yourself
- . adjustment layers that are used only to check images (described further in the next chapter); a layer can be both an adjustment and a guide layer
- . View LUTs (**Figure 4.10**)

Any image layer can be converted to a guide layer either by context-clicking it or by choosing Guide Layer from the Layer menu.

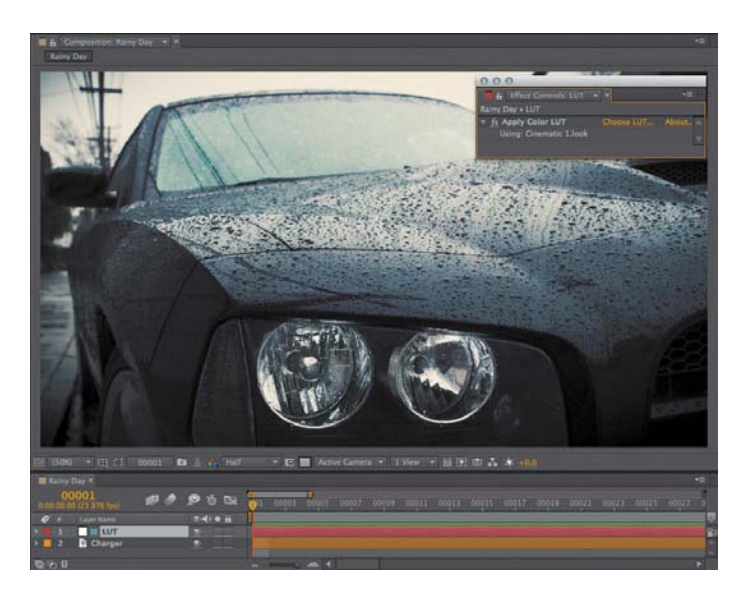

Figure 4.10 There are many uses for a guide layer; one simple one that is common to most color and compositing applications is a View LUT in which you apply an adjustment layer with a LUT adjustment that is for previewing only. When it comes time to render or nest this clip, the guide layer provides a guarantee that this layer and its effect doesn't show up.

#### <span id="page-40-0"></span>[Image Pipeline, Global Performance Cache,](#page-3-0)  and Render Speed

The *render pipeline* is the order in which operations happen; by controlling it, you can solve problems and overcome bottlenecks. For the most part, render order is plainly displayed in the timeline and follows consistent rules:

- ▶ 2D layers are calculated from the bottom to the top of the layer stack—aka those numbered layers in the timeline.
- . Layer properties (masks, effects, transforms, paint, and type) are calculated in strict top-to-bottom order within each layer (twirl down the layer to see it).
- 3D layers are calculated based on distance from the camera; coplanar 3D layers respect stacking order and should behave like 2D layers relative to one another.

So to review: In a 2D composition, After Effects starts at the bottom layer and calculates any adjustments to it in the order that properties are shown, top to bottom. Then, it calculates adjustments to the layer above it, composites the two of them together, and moves up the stack in this manner (**Figure 4.11**). Although effects within a given layer are generally calculated prior to transforms, an adjustment layer guarantees that its effects are rendered after the transforms of all layers below it.

Track mattes and blending modes are applied last, after all other layer properties (masks, effects, and transforms) have been calculated, *and* after their own mask, effect, and transform data are applied. Therefore, you don't generally need to pre-render a track matte simply because you've added masks and effects to it.

#### Global Performance Cache: Way Faster!

The feature name Global Performance Cache is a generic term for what is, in fact, a set of interrelated technologies:

- a global RAM cache that is smarter about dividing your work to save as many individual processes as possible
- $\blacktriangleright$  a persistent disk cache that saves those precalculated processes for continual reuse

3D calculations are precise well below the decimal level but do round at some point. To avoid render errors, precomp them in a nested 2D layer.

TIF

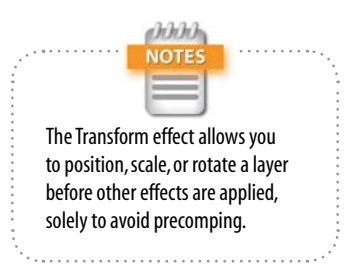

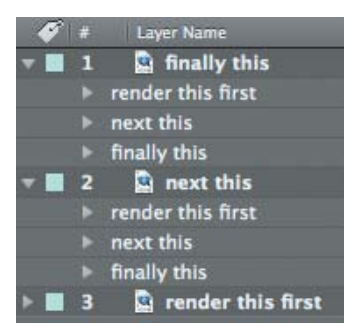

Figure 4.11 2D layers render starting with the bottom layer, rendering and compositing each layer above in order. Layer properties render in the order shown when twirled down; there is no direct way to change the order of these categories.

# **TIP**

<span id="page-41-0"></span>Although After Effects doesn't prohibit you from doing so, don't apply a track matte to another track matte and expect consistent results. Sometimes it works, but it's not really supposed to work, and most often it simply doesn't.

 $\triangleright$  a graphics pipeline that makes greater use of OpenGL to present and stream images onscreen

Global Performance Cache is the result of looking at what modern hardware can deliver that simply was not possible a few years ago, and figuring out how to make use of that hardware:

- . **cheap and plentiful RAM**, and the ability of a 64-bit operating system to access far more of it (up to 192 GB on Windows 7, and well in excess of the 2 GB per processor core recommended for After Effects)
- **Fast attached storage**, including SSD drives that routinely double the access speed of even the fastest HDD drive or array
- . **high-end graphics cards** with GPUs that accelerate performance year after year at rates that way, way outstrip Moore's Law

Best of all, you don't really have to do anything special, beyond keeping your hardware up to date.

#### *Memory Acceleration: Global RAM Cache*

By slicing a clip with its many selections and effects into discrete chunks and storing each of those render steps individually, After Effects greatly reduces the need to re-render cached footage. You can change a given effect setting or range of keyframes without disrupting other parts of the image and clip that are unrelated to that change.

Reusable frames are recognized anywhere on the timeline: when you use loop expressions (Chapters 8 and 10), remap time, or copy and paste keyframes. Duplicated layers or whole duplicated comps are also recognized.

The net result is that you can commit an edit, preview the result without rendering from scratch, and undo the change without penalty. Since this, in essence, is how you spend your working day as an After Effects artist, the resulting 5–15x speed increase ripples throughout the process, allowing you not only to get to a result more quickly but to try more options without worrying about the time cost.

<span id="page-42-0"></span>This tends to work a lot better with 2D layers since in 3D, light, reflection, shadows, refraction, and translucency are all influenced by the adjustment of a single element, such as a light or the position of a layer.

#### *Continuous Access: Persistent Disk Cache*

Data in the RAM cache is now much less fragile because it is constantly backed up in a *persistent disk cache*. If you run out of RAM, increment and save to a new version of the project or even quit the application and reopen the project. Its cache is available for instant playback and immediate rendering (**Figure 4.12b**).

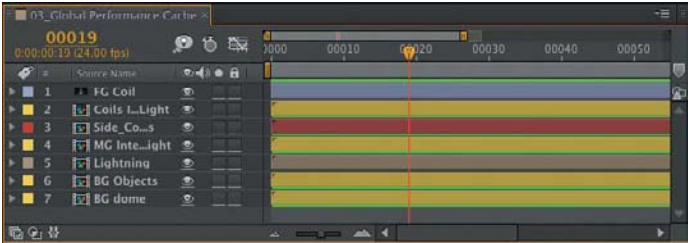

Want to see how caching behaves on individual layers? Under the Timeline panel menu, hold down Ctrl/Cmd and click Show Cache Indicators, even if it's already checked. Now each layer has its own blue or green bar if it's cached (Figure 4.12a). Turn it off when you have a good sense of how it works, because it will slow down your renders.

Figure 4.12 With Layer Cache Indicators on, you begin to see how After Effects breaks down the RAM cache into individual layers and even effects (a). With fast attached storage, you will see those green lines turn blue as they move from RAM to the disk (b).

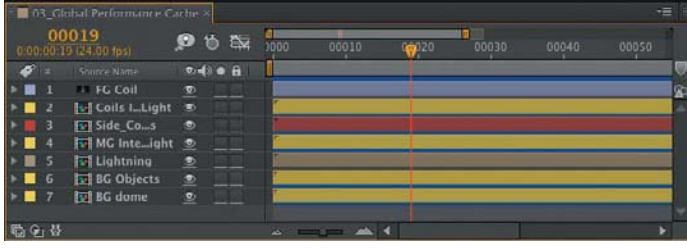

b

a

Persistent disk cache is also the most tweakable of the Global Performance Cache options, and the one for which your choice of hardware may make the greatest difference. Here's a list of the most effective tweaks, followed by a breakdown:

- . dedicate **fast** attached storage to the After Effects cache
- . use the **Cache Work Area in Background** command as you work
- . incorporate **Dynamic Link** with Adobe Premiere Pro
- . render locally

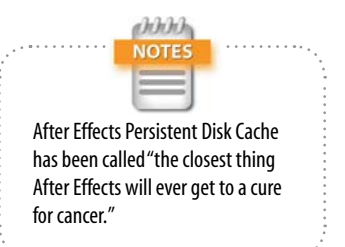

<span id="page-43-0"></span>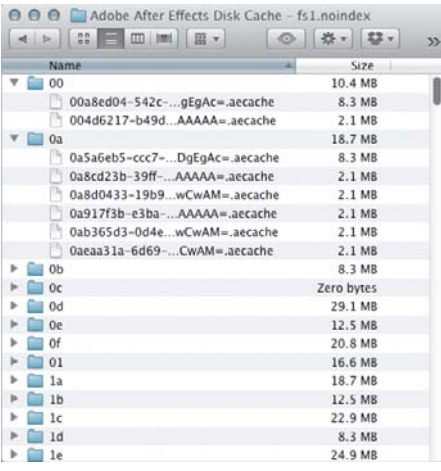

Figure 4.13 If you were thinking the disk cache is a bunch of easily recognized files you can share and edit, think again!

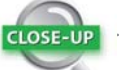

#### How Do I Make More Frames Cache?

Not seeing as much of the blue line atop your Timeline as you'd like? You basically have three options: load more layers and effects, cheat, or get faster storage.

Add enough render-heavy effects to a given 2D layer, and at some point it will cache. Similarly, you can hack the preferences file (using instructions later in this chapter) and change the "proclivity" preference, the basic metric for caching.

The real, practical solution is to get more and faster attached storage. The faster the physical disk you have available for the hard-disk cache, the more likely that it will pass the speed threshold to be used instead of simple re-rendering elements.

Before drawing out the first three points in more detail, note that the persistent disk cache is not at all sharable or portable. Place the cache on a shared drive and point two systems to it, and all you do is introduce instability: The two systems don't recognize those cached files in the same way, thus introducing conflicts and instability, and will simply continue to generate their own cache data. The data is designed to be accessed instantly and is cleverly designed to track a given comp and layers even as project versions change on a given system (**Figure 4.13**).

#### *Disk Cache Boost 1: Get Fast Attached Storage*

The persistent disk cache can be a little like a gigantic RAM extension, providing much longer memory and far greater capacity. As such, it's in your interest to maximize its performance and, if possible, capacity. Why? Not only because faster is better; After Effects actively evaluates whether it's in the application's best interests to commit a given process to disk. The greater the difference between processor and cache speed, the more likely a frame gets the blue cache indicator, ready to turn green at any time (and the faster it turns green, the faster it is ready for real time).

If you're working in After Effects on a laptop, the ideal setup is to install an SSD as your boot disk and main cache. This has the added benefits of rebooting and launching all applications more quickly, but means you probably want two internal drives, so that a larger, cheaper one can be used for longer-term storage.

In a desktop system, an SSD boot drive is equally valid, but you also have higher-performing options, such as the Fusion ioFX, which at this writing has just been raised to 1.6 TB of capacity via a PCI Express slot. It's sort of like having an SSD RAID, and if you have the cash, it may well be a component in the highest-performing After Effects computer you can build today (**Figure 4.14**).

Even that striped RAID array you have attached to your system can help you a bunch. Any drive other than the internal boot drive will work better, and if you edit footage professionally, you almost certainly already have just such a dedicated drive available.

#### <span id="page-44-0"></span>*Disk Cache Boost 2: Commit a Comp*

If you really hate waiting for a comp to preview and have a half-decent system and something better to do with your time, you can select a whole set of comps in the Project panel and cache them. Yes, if you're on a non-CUDAenabled MacBook Pro and those comps are all full of HD ray-traced 3D animations, your system is going to sound like a jet preparing for takeoff and your laptop will scorch your lap. On the other hand, if you're on one of those systems that has more processor cores than you can count when you open up their little capacity meters in the system, well, you are finally going to get your money's worth.

Caveats? Downsides? You gotta pay to play. This is where gobs of low-latency storage is going to be your new best friend, other than the actual best friend that you get to spend time with when you are done for the day and not already burning the midnight oil. But there's always that CBB.

#### *Disk Cache Boost 3: Rethink Dynamic Link*

Adobe Premiere Pro has a unique ability to link directly to an After Effects comp. Dynamic Link is a feature that allows Adobe Premiere Pro to actually look inside an After Effects project for an existing comp that it can import (**Figure 4.15**), or designate a clip in a sequence as the basis for a new After Effects comp.

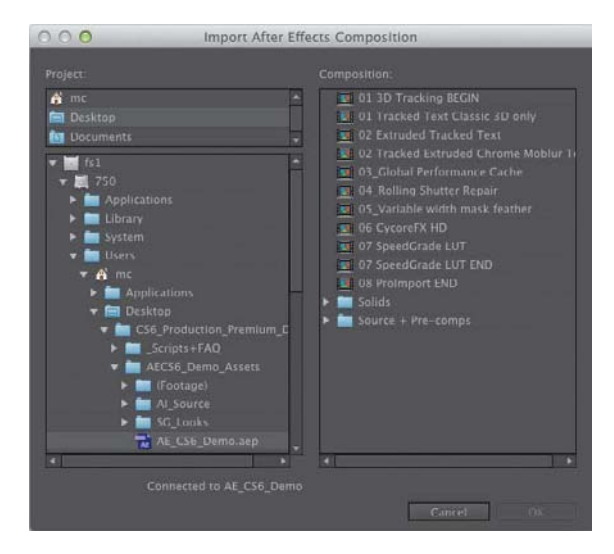

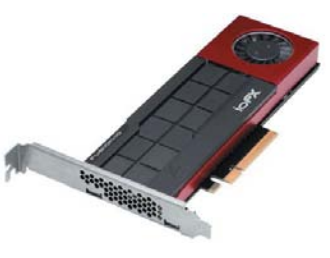

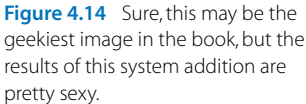

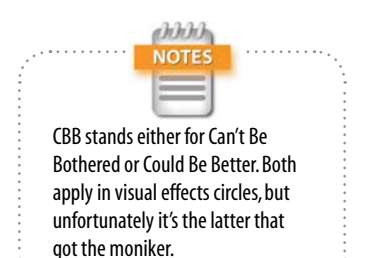

Figure 4.15 If you've never witnessed the power of Dynamic Link to peer inside an After Effects project from Adobe Premiere Pro or Adobe Media Encoder, it may seem like magic.

<span id="page-45-0"></span>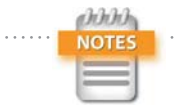

Preferences > General > Dynamic Link with After Effects Uses Project File Name with Highest Number is unchecked by default, but it could instead simply be called Make Dynamic Link Usable in the RealWorld.

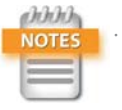

Preferences > Display > Show Rendering Progress in Info Panel and Flowchart shows what is happening on your system. It is disabled by default because it requires some extra processing power, but you may find you get that time back from the ability to spot and solve an obvious bottleneck.

With either approach, there is an actual, live After Effects comp sitting in an Adobe Premiere Pro sequence. After Effects invisibly provides the ability to render it in the background. As any change is made to the comp on the After Effects side, it remains up to date in the Adobe Premiere Pro edit.

One drawback to embedding an After Effects composition into the Adobe Premiere Pro timeline in this manner is that the latter application lacks all of the means immediately at your disposal in After Effects to speed up a preview by lowering settings. It's all or nothing to cache a clip in the Adobe Premiere Pro timeline, without much certainty how long such a preview will even take.

If you're thinking that Global Performance Cache helps in such a case, you are correct. Suppose you have a heavy comp that requires 10 seconds to render each frame at full resolution. If you cache the comp at full, Adobe Premiere Pro has access to those cached frames *even if After Effects isn't open.* Render the sequence and that clip is ready for real-time playback in seconds, not minutes or hours.

Note that you do, however, still have to render to get rid of the red line above that clip, even if it's completely cached at full resolution. And, when you do so, it doesn't add to the After Effects cache. The way to make this work is to generate a preview in After Effects. This still requires you to perform an edit, but once you do so, it helps speed up the Adobe Premiere Pro timeline just as it does in After Effects.

#### Proxies, Previews, and Network Renders

Previous editions of this book advocated the use of proxies and previews as ways to accelerate the previewing and rendering process. This is exactly where Global Performance Cache changes the game, but only as long as you work on the "one artist, one project, one system" model, given that the cache is neither portable nor sharable.

For this reason, the old ways are still valid in any case where a project needs to be moved or shared, even if only for rendering purposes. The good news is that the cached data helps even this process to happen much more efficiently, because it is also used to render on the system that generated it.

#### <span id="page-46-0"></span>*Post-Render Options*

Tucked away in the Render Queue panel, but easily visible if you twirl down the arrow next to Output Module, is a menu of three post-render actions to incorporate a render into a project. After the render is complete, you can use

- **Import** simply to bring the result back into the project
- . **Import & Replace Usage** to replace the usage of the source comp in the project without blowing it away
- . **Set Proxy** to add a proxy to the source (the most elegant solution, but the most high maintenance)

The latter two options even let you use the pick whip icon adjacent to the menu to connect whatever item in the Project panel needs replacement. If you've already created a pre-render or proxy, you can target that (**Figure 4.16**).

#### File Name Templates

**CLOSE-UP** 

Want to get super-swanky and elegant with your Render Queue output? Right next to each specified filename is a little pull-down menu that lets you choose from a set of name templates. A few different properties such as project or output module name can be automatically added to the name string, and if you click Custom, that's where the real magic begins. Here you can customize your own from a couple of dozen different criteria under the Add Property menu, and check the Default box for the one you want to use instead of using a simple comp name for all future renders.

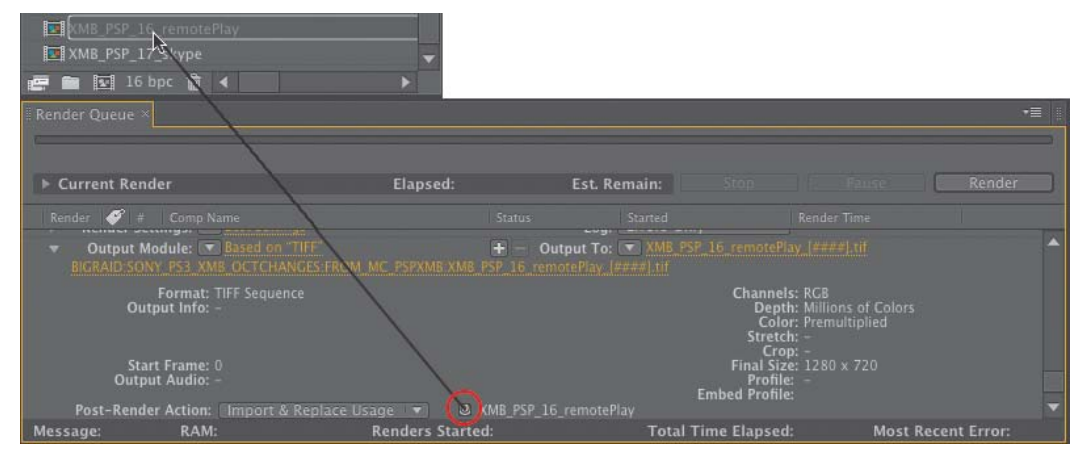

Figure 4.16 Virtually any project item can be the target for replacement or a proxy. Click and drag the pick whip icon to choose the item to be replaced by the render.

#### *Proxies and Pre-Renders*

Let's face it, dutifully rendering proxies is boring and will seem completely unnecessary with all of the new cache features—right up until the moment when you're in a rush and no longer have access to that cache, either when rendering remotely or handing off the project. Are you willing to buy some insurance on that cache? If so, this section is for you.

# <span id="page-47-0"></span>**TIP** To remove a proxy from a project,

select the item or items with proxies, context-click (or go to the File menu), and choose Set Proxy > None.

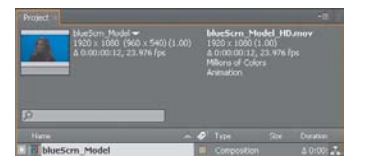

Figure 4.17 The black square icon to the left of an item in the Project panel indicates that a proxy is enabled; a hollow square indicates that a proxy is assigned but not currently active. Both items are listed atop the Project panel, the active one in bold.

Figure 4.18 I typically set Proxy Use to Current Settings, but Use Comp Proxies Only lets you set low-res stand-ins for footage and full-resolution pre-renders for comps, saving gobs of time.

Any image or clip in your Project panel can be set with a proxy, which is an imported image or sequence that stands in for that item. Its pixel dimensions, color space, compression, even its length and frame rate, can differ from the item it replaces. You can have a quick-and-dirty still or low-res, compressed, low-frame-rate clip stand in for a render-heavy comp.

To create a proxy, context-click an item in the Project panel and choose Create Proxy > Movie (or Still). A Render Queue item is created and, by default, renders at Draft quality and half-resolution; the Output Module settings create a video file with alpha, so that transparency is preserved and Post-Render Action uses the Set Proxy setting.

**Figure 4.17** shows how a proxy appears in the Project panel. Although the scale of the proxy differs from that of the source item, it is scaled automatically so that transform settings remain consistent. This is what proxies seem to have been designed to do: allow a low-resolution file to stand in, temporarily and nondestructively, for the highresolution final.

There's another use for proxies. Instead of creating low-res temp versions, you can instead generate final quality pre-rendered elements. With a composition selected, choose Composition > Pre-render and change the settings to Best for Quality and Full for Resolution, making certain that Import and Replace Usage is set for Output Module.

Here's the key: By default, the source file or composition is used to render unless specifically set otherwise in Render Settings > Proxy Use. Choose Use Comp Proxies Only, Use All Proxies, or Current Settings (**Figure 4.18**) and proxies can be used in the final render. Thus the speed and quality

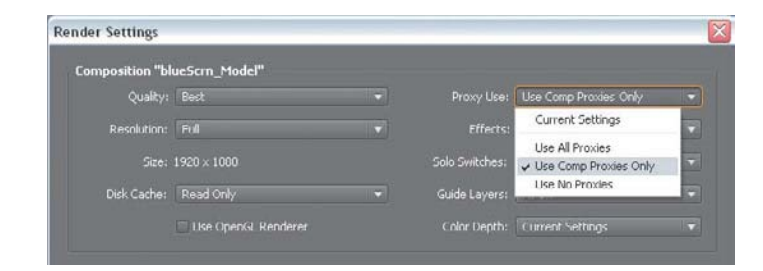

<span id="page-48-0"></span>boost that the proxy provided as you worked can now also contribute to your render, even if the project (with its source) travels to another system.

#### Background Renders

Rendering from the Render Queue ties up the application and much of the machine's processing power, which used to mean that renders were left until lunchtime or off-hours. On a modern system with multiple processors, you can do much better than that (but take breaks anyway, they're good for you).

#### *Adobe Media Encoder*

It is too often overlooked that Adobe provides a background rendering application. Adobe Media Encoder (AME) is in many ways a superior alternative to the Render Queue. It can write formats such as DNxHD that After Effects can't, and it can optimize other formats that benefit from multi-pass rendering, in particular H.264. H.264 is a "long GOP" format, which means that it relies on keyframes with lots of image data surrounded by in-between frames that rely on them, and all of the frames must be rendered before it can work its magic. Only Adobe Media Encoder collects frames to compress them instead of writing each frame as it is rendered, and only it includes presets for many common web video services and mobile devices.

Choose Composition > Add To Adobe Media Encoder Queue to send a comp directly, or you can drag and drop an After Effects project into Adobe Media Encoder and look inside the project for renderable comps (**Figure 4.19**). You then choose render settings either by selecting them from the Preset Browser or customizing the settings (by clicking on the Preset for the render item and specifying your own, which you can then save as a custom preset of your own).

If you can get used to an unfamiliar user interface that doesn't match the Render Queue, you begin to reap the greatest reward of AME: background rendering. And once you have created the presets you use most often, you may even find that the UI mismatch isn't such a big deal.

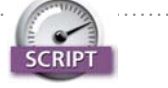

Render, Email, Save, and Shutdown by Lloyd Alvarez ([http://aescripts.](http://aescripts.com/render-email-incremental-save-and-shutdown/) [com/render-email-incremental](http://aescripts.com/render-email-incremental-save-and-shutdown/)[save-and-shutdown/\)](http://aescripts.com/render-email-incremental-save-and-shutdown/) does just what it says; just queue up your render and when it's completed, your system can notify you, save the project and shut down.

#### <span id="page-49-0"></span>*Chapter 4* Optimize Projects

Figure 4.19 Dynamic Link allows other Adobe applications to see your Project panel; Adobe Media Encoder uses this to let you render comps for heavily compressed video formats directly from the project.

**SCRIP** 

BG Renderer by Lloyd Alvarez [\(http://aescripts.com/](http://aescripts.com/bg-renderer/) [bg-renderer/\)](http://aescripts.com/bg-renderer/) may be the most universally used After Effects script. Not only does it automatically set up a background render by creating the command line for you, but it offers you a user interface for extra variables you might miss that determine the priority and number of processors used to render (Figure 4.20).

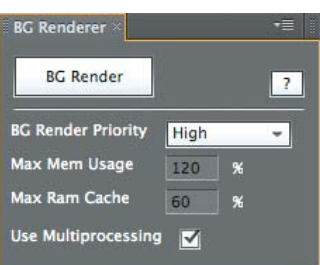

Figure 4.20 BG Renderer uses ScriptUI, which means that it looks like it's part of the interface and can remain in an open panel as you work. When you're ready to render, you can specify priority and number of processors. Click the button and a terminal window opens that shows the render progress, line by line. You may miss the progress bar of the Render Queue, but if you can live without that, the benefit is that you can keep working while your machine renders.

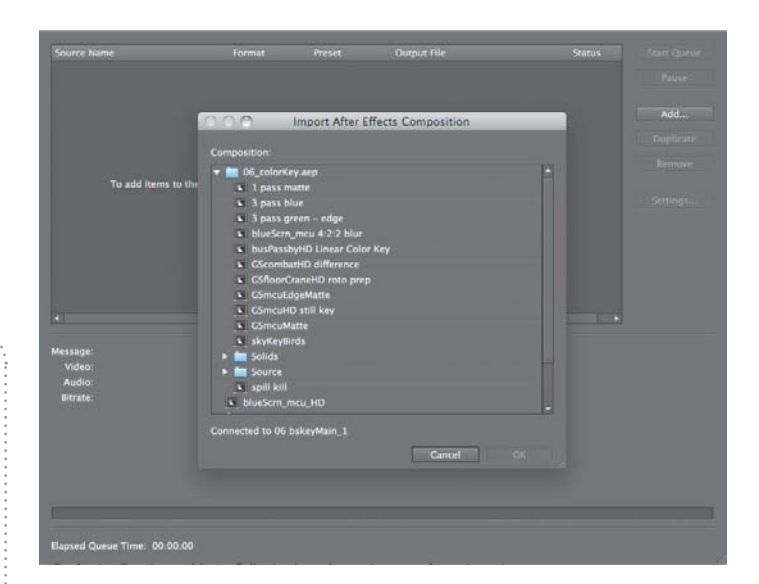

#### *aerender*

*Background rendering* allows a render to occur without the user interface, allowing you to continue working with it. The aerender application is found alongside the After Effects application on your system but runs via a command line (in Terminal Unix shell on Mac OS or the command shell in Windows). You can drag it into the shell window to run it, or press **Enter** (**Return**) to reveal its Unix manual pages. This lists the arguments that can be added in quotes to the command aerender and the location string of the project file.

But that's all such geeky gobbledygook when you have the BG Renderer script, which gives you access to all of these options via a panel in the After Effects UIs, with no need to type any code.

#### *Network Rendering*

The aerender command is also used by third-party rendering solutions that work a lot like BG Renderer but are distributed across multiple machines on a network. These programs can manage renders on multiple machines and perform

<span id="page-50-0"></span>tricky operations like pause a render until an updated element from 3D is done or automatically re-queue failed renders. Because these third-party rendering options— Rush Render Queue, Pipeline's Qube!, Überware's Smedge, or Muster by Virtual Vertex, to name a few—also support other terminal-friendly applications, such as Maya and Nuke, it's an investment facilities that are large enough to have a render farm don't have to think twice about making.

These are not one-click installs, and they're generally justified only by dedicated machines and a dedicated nerd to manage it all. If that's beyond your facility at this point, you can still take advantage of all of this technology via the Cloud or via a service such as Render Rocket. You upload your source files and get back rendered output. The downside for compositors is that we generally require a lot of source data to produce final shots, compared with 3D artists who can sometimes create a final cinematic image with virtually no source.

#### *Watch Folder*

The slightly dotty granddaddy of network rendering on After Effects is Watch Folder (File > Watch Folder). Watch Folder looks in a given folder for projects ready to be rendered; these are set up using the Collect Files option. The Adobe Help topic "Network rendering with watch folders and render engines" includes everything you need to know.

Watch Folder is kind of okay on small, intimate networks, but it requires much more hands-on effort than dedicated render management software, and it breaks easily, at which point it requires human intervention. Since individual systems have become so powerful, it's easy to become lazy about taking the trouble required to set up a Watch Folder render, but if you're up against a deadline, don't have the dedicated software, and want to maximize multiple machines, it will do the trick.

#### Multiple After Effects Versions

CLOSE-LI

When you're desperate, you can open more than one After Effects on Mac OS or Windows. This is memory intensive and not ideal for rendering (for which BG Renderer is much preferred), but it lets you work with two projects at once.

On Mac OS, locate the Adobe After Effects application and duplicate it  $(Cmd+D)$ ; both will run after you clear the warning that the application has moved. On Windows, go to the Start menu, choose Run, type cmd, and click OK. In the DOS shell that opens, drag in AfterFX.exe from your Programs folder and then add –m (that's a space, a dash, and m as in "multiple"). Voilà, a second version initializes.

If you're merely trying to speed up rendering, it's recommended that you instead enable the Render Multiple Frames Simultaneously option under Preferences > Memory and Multiprocessing, leaving "Only for Render Queue, not for RAM Preview" checked—or go with BG Renderer.

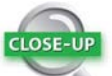

#### Use Dropbox to Remotely Monitor Renders

Add an output module that writes low-resolution JPEG stills to a Dropbox folder, and you can check that folder for render progress and review the actual frames anywhere if you have a device such as an iPhone that can include a Dropbox app.

#### <span id="page-51-0"></span>Setting Preferences and Project Settings

CLOSE-L

Here are a few default preferences I always change:

- $\blacktriangleright$  Preferences  $>$  General  $>$  Levels of Undo: Got RAM? Set this to 99.
- $\blacktriangleright$  Preferences  $>$  General: Check the options Allow Scripts to Write Files and Access Network.
- **Preferences > General: Toggle Default** Spatial Interpolation to Linear.
- $\blacktriangleright$  Preferences  $>$  General: Dynamic Link with After Effects Uses Project File Name with Highest Number.
- $\blacktriangleright$  Preferences  $>$  Display: Check all four boxes (unless you love those little thumbnails; they can slow you down on a network).
- $\blacktriangleright$  Preferences > Import: 29.97 for broadcast, 24 fps for film, 23.976 for both (film for broadcast), and 25 fps for PAL-derived systems.
- **Preferences > Media & Disk Cache:** Choose a folder on a fast, attached disk.
- **Preferences > Appearance:** Turn Cycle Mask Colors on.

. Preferences > Auto-Save: On.

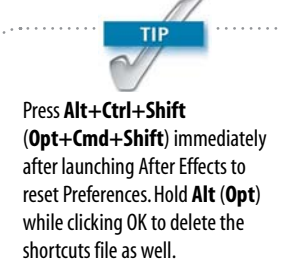

#### [Optimize a Project](#page-3-0)

Here are a few more workflow tweaks to get the best performance out of After Effects.

#### Hack Shortcuts, Text Preferences, or Projects

Some people are comfortable sorting through lines of code gibberish to find editable tidbits. If you're one of those people, After Effects Shortcuts and Preferences are saved as text files that are fully editable and relatively easy to understand. Unless you're comfortable with basic hacking (learning how code works by looking at other bits of code), however, I don't recommend it. The files are located as follows:

- **Windows:** [drive]:\Users\[user name]\AppData\ Roaming\Adobe\After Effects\12.0
- . **Mac:** [drive]:/Users/[user profile]/Library/ Preferences/Adobe/After Effects/12.0/

Mac OS X started hiding the User/Library folder with the release of 10.7 (Lion). The easiest way to reveal it from the Finder is to select Go > Go to Folder and then type **Library**. The names of the files are

- . Adobe After Effects 12.0-x64 Prefs.txt
- ▶ Adobe After Effects 12.0 Shortcuts

These can be opened with any text editor that doesn't add its own formatting and works with Unicode. Make a backup copy before editing by simply duplicating the file (any variation in the filename causes it not to be recognized by After Effects). Revert to the backup by giving it the original filename should anything start to go haywire after the edit.

The Shortcuts file includes a bunch of comments at the top (each line begins with a # sign). The shortcuts are arranged in a specific order that must be preserved, and if you add anything, it must be substituted in the exact right place.

<span id="page-52-1"></span><span id="page-52-0"></span>Be extra careful when editing Preferences; a stray character in this file can make After Effects unstable. Most of the contents should not be touched, but here's one example of a simple and useful edit (for studios where a dot is preferred before the number prefix instead of the underscore): Change

```
"Sequence number prefix" = "_"
```
to

```
"Sequence number prefix" = "."
```
This is the format often preferred by Maya, for example.

In other cases, a simple and easily comprehensible numerical value can be changed:

```
"Eye Dropper Sample Size No Modifier" = "1"
"Eye Dropper Sample Size With Modifier" = "5"
```
In many cases, the value after the  $=$  is a binary yes/no value, expressed as 0 for no and 1 for yes, so if you're nostalgic for how the After Effects render chime sounded in its first several versions, find

```
"Play classic render chime" = "0"
```
and change the 0 to a 1. Save the file, restart After Effects, and invoke those 20th-century glory days of the beige Mac.

#### *XML and Open Sesame*

After Effects projects can be saved as .aepx files. These work the same way but are written in plain Unicode text; you can edit them with an ordinary text editor. Most of what is in these files is untouchable; the main use is to locate and change file paths to swap footage sources without having to do so manually in the UI. If that means nothing to you, you're probably not the shell scripting nerd for whom a feature like that was created, but you might instead want to take a look at Open Sesame.

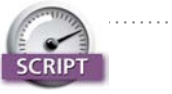

A fantastic script for specifying your own modifier keys called KeyEd Up was developed specifically for After Effects by Jeff Almasol, author of other scripts included with this book. Find it on Adobe After Effects Exchange at [http://tinyurl.com/6cu6nq.](http://tinyurl.com/6cu6nq)

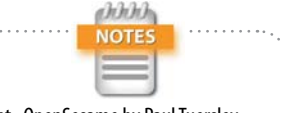

pt OpenSesame by Paul Tuersley saves and reads projects in a human-readable, plain-text format in which its relatively straightforward to make all sorts of changes.

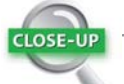

#### On the Mac: Force a Crash

When After Effects does crash, it attempts to do so gracefully, offering the option to save before it exits. The auto-save options, if used properly, further diminish the likelihood of losing project data. On Mac OS X, an extra feature may come in handy when the application becomes unresponsive without crashing.

Open Activity Monitor and look for After Effects to get its PID number. Now open Terminal, and enter kill –SEGV ### where "*###*" is replaced by the After Effects PID value. This should cause the application to crash and auto-save.

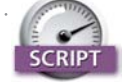

<span id="page-53-0"></span>Although the RAM cache is less likely to become full or fragmented with 64-bit processing, Throttle-n-Purge by Lloyd Alvarez [\(http://aescripts.com/throttle](http://aescripts.com/throttle-n-purge/)[n-purge/\)](http://aescripts.com/throttle-n-purge/) provides a UI panel with a one-button solution to clear all caches and get maximum efficiency out of a preview render (Figure 4.21). It also lets you switch bit depths more easily than the Project panel, and it lets you turn multiprocessing on and off without opening Preferences.

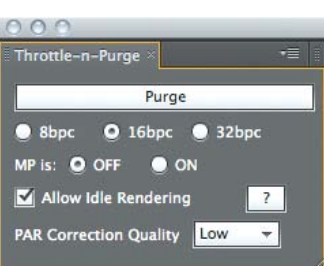

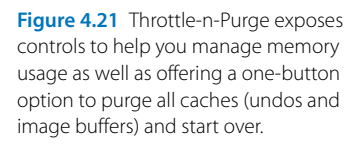

#### Sync Settings

Throughout Section I of this book we've looked at options that influence how you set your Preferences. Once you have them the way you like them, After Effects now allows you to sync them to your Creative Cloud account so that you can simply load them wherever you go. Just below the Preferences menu item, if you are logged in you will see your login address as a menu item with the option to Sync Settings Now.

It's not just preferences that are uploaded to be reused later. Keyboard shortcuts, render settings and even composition settings presets are transferred. To recover these or transfer them to another system, log in and choose Use Settings From A Different Account from the Edit menu (Windows) or After Effects menu (Mac).

Make sure to go to Preferences > Sync Settings and check Output Modules Settings Templates to sync your custom Output Modules as well. This isn't enabled by default simply to avoid the conflicts between settings with the same name on Mac and Windows, such as Lossless. If it's a concern not to mess up these settings, make sure to rename the redundant ones.

#### [These Are the Fundamentals](#page-3-0)

You've reached the end of Section I (if you're reading this book linearly, that is), and we've done everything we could think of to raise your game with the After Effects workflow. Now it's time to focus more specifically on the art of visual effects. Section II, "Effects Compositing Essentials," will teach you the techniques, and Section III, "Creative Explorations," will show you how they work in specific effects situations.

So here comes the fun part.

#### **[Index](#page-5-0)**

#### **Symbols**

(\*) asterisk key, in Timeline, 38 & (luminance), 182 (--) decrement operator, in JavaScript, 332 ~ (tilde) keyboard shortcut, 7, 9 **Numbers** 1.0 gamma. *See* linear blending 1.85 Academy aperture, 316 2D adjustment layers in, [111,](#page-38-0) [113](#page-40-0) color correction in, 159–160 decoding motion blur in, 59 heat distortion in, 444 for illusion of depth in 3D space, 263 liquid layers in, 421 matting 3D layer with, 99 render pipeline rules for, [113](#page-40-0) scaling in, 292–293 shapes in, 87 tracking in mocha AE, 256–257 tracking motion between 2D and, 339–346 Transform controls in, 42 2k displays crop effect for, 241 lighting for, 192–193 monitor setup for, 9 2.2 gamma value, in Windows, 360 2.35:1 Cinemascope format, 316–317 2.39:1 widescreen format, 317–318, 398 2.4:1 widescreen format, 317 3D 2D as track matte for, 99 Advanced tab of, 50 anchor point in, 56–57 camera animation in, 291–293 camera projection into, 295–298 camera settings in, 269–278 Cinema 4D and. *See* Cinema 4D Collapse Transformations in, [108–](#page-35-0)[109](#page-36-0) compositing in, 159–160, 299–301 depth maps in, 414–416 emulating 2D data as, 256 explosions in, 451–452 illusion of fire in, 449–450 light falloff in, 384–386 lights in linearized working space, 371 motion blur in, 59, 61–62 multipass compositing in, 404–409 nesting layers in[, 107](#page-34-0)

render frames with placeholder, 10 render pipeline for, [113](#page-40-0) render with Fast Draft, 25 replacement sky in, 418 Rotation property in, 42 shadows in, 401–403 smoke trails in, 426–427 tracking data in, 263–265 tracking motion between 2D and, 339–345 3D Camera Tracker limitations of, 236 mocha AE vs., 261 refining Camera Track in, 233–235 for replacement sky, 418 tracking scene, 231–233 understanding, 231 unsolvable shots in, 235–236 3D LUTs (look-up tables), 377–378, 391 3D Point Control, 343 3D tracking in 3D Camera Tracker, 232 data, 263–264 for fire, 449 workflow, 263 .3DL file, 378 4:1:1 compression, 182 4:2:0 compression, 182 4:3 aspect ratio, 317–318 8-bpc (bits per channel) 16-bpc color vs., 139, 351–352 standard dynamic range of, 354 video gamma space and, 360–361 10-bit Cineon, 358 16-bpc (bits per channel) color matching in ordinary lighting, 150 composites, 351–352 shortcut for switching to, 139 16:9 widescreen format (HDTV standard), 317–318 23.976 fps (frames per second) applying wiggle time, 337 frame rate and, 18 using Roto Brush, 206 24 fps (frames per second) avoiding unwanted motion blur,  $244$ for Cinema 4D, 280 for composition setup, 6 pulldown allowing for, 19 realism and, 316–317 rendering for 29.97 video, 30 shutter speed for, 59–60, 244

29.97 fps (frames per second), 316–317 30 fps (frames per second), 6, 19 32-bpc (bits per channel) blending colors using 1.0 Gamma, 370–371 color management in, 374 Compander for, 369–370 dynamic range of, 355 in linear HDR compositing, 366–367 output, 372–373 overview of, 367–369 35 mm film, 318 35 mm lens, 271 48 fps (frames per second) HFR, 316 50 mm lens, 270–271 80/20 rule, for blending modes, 92

#### **A**

A over B composites, 3, 72 Adapt Feature on Every Frame, 253–254 Adaptive Sample Limit, Motion Blur, 59 Add Bezier spline, mocha AE, 262 Add blending mode for bullet-hit explosions, 437–438 for fire, 447 for masks, 88–89 for multipass renders, 407 Multiply mode vs., 419 for wispy smoke, mist, or fog, 419 working with, 92–94 Add transfer mode, 365–366 Add with Invert mode, 88–89 Add X-spline, in mocha AE, 262 Additional Edge Radius, Refine Soft Matte, 188 Adjust Tension pointer, 218 adjustment layers applying grayscale maps as luma mattes for, 407–408 blending modes and, 96 color assignment to, 38 depth maps for, 415 for fire, 447 guide layers used as[, 112](#page-39-0) for heat distortion, 445 layer locks for, 38 in project optimization, [110–](#page-37-0)[111](#page-38-0) for storms, 428–429 Adobe Media Encoder (AME), 26[, 121](#page-48-0) advanced color options. *See* color, advanced options advanced composition settings, [109–](#page-36-0)[110](#page-37-0) Advanced Lightning, 443

advanced options, Warp Stabilizer VFX, 243 .aepx files[, 125](#page-52-0) aerender[, 122](#page-49-0) Aligned toggle, Paint panel, 224 All Panels workspace, 4 Allow Keyframes Between Frames, 52 Almosol, Jeff automatic camera projection setup script, 296 KeyedUp by, [125](#page-52-0) light wrap formula by, 395 Pre-compose by[, 103](#page-30-0) Alpha Add blending mode, 90 Alpha Bias, 181 Alpha Boundary, Roto Brush, 209 alpha channels blending modes, 95 interpretation, 17, 82–84 paint for, 221, 222 in selections, 74 track mattes vs., 97 Alpha Inverted Matte, 97 Alpha Matte, 97 Alpha Overlay, Roto Brush, 209–210 alpha track mattes for animated masks, 90 removing grain in blue/ greenscreens using, 311 for shadows, 403 Alpha view, Roto Brush, 209 Alvarez, Lloyd Arrange Project Items into Folders by[, 105](#page-32-0) BG Renderer by, [122](#page-49-0) Immigration by, 10 Layer Tagger by, 38 Load Project or Template at Startup by[, 105](#page-32-0) Render, Email, Save, and Shutdown by, [121](#page-48-0) Throttle-n-Purge by, [126](#page-53-0) ambient motion, 425–427 AME (Adobe Media Encoder), 26[, 121](#page-48-0) amplitude, 326–328 Analysis Tools panel, SpeedGrade, 390 anamorphic lens flare, 398 anchor points keyboard shortcut, 42 repositioning with Pan Behind, 56 Stabilize tracks applied to, 251 Angle Control, 343 angle of view in 3D Camera Tracker, 234 for camera, 271–273 animated masks, 90–91 animation in-between, 214 of ambient motion, 425–426 anchor point in, 56 in camera, 291–293

copy and paste, 50–51 in Graph Editor, 44–50 keyframe, 214 of masks, 90–91 parent hierarchy in, 57–58 presets for composites, 29–30 relationships in, 55–58 strobe, 334 Timeline for. *See* Timeline panel triggering at markers, 334–335 of wind, 425–427 Annable, Graham, 69 Aperture, 299–301 aperture blades, lens flare, 314, 398 arithmetic operators, 328 Arrange Project Items into Folders, [105](#page-32-1) Arri Alexa cameras, 197 ARRI LogC, 379 articulated mattes, 214–217 ASA settings in camera reports for shoot, 273 excessive grain triggers, 307 grain removal and, 310 aspect ratios, in distortion, 313 assembling shots logically, 33–34 asterisk key (\*), in Timeline, 38 atmospheric haze. *See* particulate matter attached storage, [114–](#page-41-0)[116](#page-43-0) Audio Settings, 15 Auto Bezier, 50 Auto Detect, 3D Camera Tracker, 234 Auto Levels, 137 Auto-Save, 14, [125](#page-52-0) Auto-Scale, Warp Stabilizer VFX cropping in, 241 improving, 240 Smoothness settings in, 240–241 for stabilization of shot, 238 Synthesize Edges in, 241 Auto Select Graph Type, 45 Auto-trace, 76 *Avatar*, 404 Average Error in 3D Camera Tracker, 233–235 in Cinema 4D Lite, 287

#### **B**

background rendering, [121–](#page-48-0)[123](#page-50-0) backgrounds in 3D Camera Tracker, 231–233,  $234$ camera zoom in, 292 in Cinema 4D Lite, 289–290 customizing in composites, 27–29 defocusing with bokeh, 306 depth cues for particulate matter and, 414 for depth maps, 414–416 for fabricated smoke, 420 for fire, 447–448

isolating object/plane in, 244–245 keying out for mattes, 73 for light wraps, 396 lighting on sets for, 198–200 matching foreground colors to. *See* matching colors in point stabilization, 247–248 in sky replacement, 416–418 stabilization of shot as process in, 238 backlighting, 396–397 backplate, 271 backwards compatibility, 16 banding, 139, 352 barrel distortion, 276–278 base frame, 208 Beam (light saber) effect, 440–443 bell-curve distribution, 336, 339 Bezier handles, 423 masks, 86 motion paths, 50 rotobezier shapes vs., 217–218 splines, 258 BG Renderer[, 122](#page-49-0) Bias settings, in Keylight, 181 billowing smoke, 422–424 Birn, Jeremy, 405 bit-depth identifier, 139 bitmap alpha edges, 78–79 bits per channel (bpc). *See* specific numbers of bpc black in bitmaps, 78 in Cineon log files, 354–355, 358–359 in color keying. *See* color keying contrast adjustments, 130–133 in depth maps, 303 in Difference mode, 95 in edge premultiplication, 81 in Extract, 167, 447 hex color values for, 373 input. *See* Input Black/Input White in Luminescent Premultiply, 96–97 on monitors, 91, 355 with no clear reference, 157–158 in ordinary lighting, 150–152 pixel values in, 33, 73, 91–92 in Screen mode, 92 shooting fires against, 446–447 as transparency in mattes, 73 Black & White effect, 392–395 black box technology, 186 *Blade Runner*, 423 Blend Colors Using 1.0 Gamma enabling in all color modes, 366 in fire composites, 447 for linear blending, 92

linear blending without 32-bpc HDR, 366 in multipass renders, 407 working with, 370–371 blending modes Add, 92–94 for adjustment layers, [111](#page-38-0) for bullet-hit explosions, 437–438 Color, 95 Difference, 95 for fire, 447 HSB, 95 introduction to, 76 in layers with Collapsed Transformations[, 108](#page-35-0) Light, 94 for light wrap, 396–397 Luminescent Premultiply, 96–97 in multipass renders, 407 Multiply, 94 Overlay, 94 Preserve Underlying Transparency, 95–96 render pipeline rules, [113](#page-40-0) Screen, 94 Silhouette, 95 Stencil, 95 for wispy smoke, mist, or fog, 419 Block Size, 67 blue channel. *See also* RGB (red, green, blue) for chromatic aberration, 316 in color keying, 168 in Extract, 167 in noise suppression, 183 refining grain settings, 308 bluescreens applying instance of Keylight to, 173 cameras for shooting, 196–197 in color keying, 171–179, 201 in cyclorama, 198 fine-tuning image quality, 185 garbage matte mask added to, 75 improving with Remove Grain, 311 mattes resulting from, 73 overview of, 171 Screen Balance for, 181 sky as, 417, 419, 426 suppressing color spill, 195 blur adding grain with, 311 bokeh. *See* bokeh blur Box Blur, 402 Camera Lens. *See* Camera Lens Blur Compound Blur, 447 Fast Blur. *See* Fast Blur Gaussian Blur, 402 in light saber methodology,

440–443 motion. *See* motion blur in native video space vs. linear space, 363–365 blur maps, 303–306 Blur Radius Beam effect, 440 Camera Lens Blur, 302 bokeh blur adding with Diffraction Fringe, 303 chromatic aberration with, 316 defined, 297 as lens artifact, 273, 312–313 understanding, 297–298 Box Blur, 402 Brightness & Contrast, 130–133 brightness adjustments in Add and Screen modes, 92–93 in Cineon log space, 356–357 Curves control for, 139–145 digital film and, 357–359 dynamic range and, 354–356 Gamma control for, 133–134 HSB blending modes for, 95 input values for. *See* Input Black/Input White in linearized workspace, 361–363 in native video space vs. linear space, 363–365 output values for. *See* Output Black/Output White in video gamma space, 360–361 for wispy smoke, mist, or fog, 419 Brush Dynamics setting, 222 Brush Tips panel, 221–223 Brush tool, 221–223 brushes, Liquify, 424 bullets hits and squibs, 438 shells and interactive light from, 437 the shoot for, 435–436

#### **C**

cache. *See also* disk caching for composites, 27–29 persistent disk cache, [115](#page-42-0) purging RAM, [126](#page-53-0) Cache Work Area in Background, in Global Performance Cache[, 103,](#page-30-0) [115](#page-42-0) Calibration LUTs, 378 camera 3D and Cinema 4D. *See* Cinema  $4D$ animation, 291–293 Camera Lens Blur, 301–307 Camera Settings, 269–272 chromatic aberration by, 315–316 for color keying, 196–197 commands, 279

focal depth and 3D compositing, 299–301 focal depth and bokeh blur, 296–298 formats and, 317–318 frame rates and, 316–317 grain, 307–312 lens artifacts by, 312 lens data, 273–275 lens distortion, 275–278 lens flare, 313–314 lens settings, 270–271 less color is more, 318–320 panoramas in, 317–318 projection, 294–298 push and zoom, 292–293 real camera emulation of, 272–273 real camera settings of, 271–272 seeing with, 269 telling story with, 290–291 tracking motion of. *See* motion tracking understanding, 268 unreality of, 269 vignettes and, 312, 315 Camera Lens Blur adding blur map, 303–305 bokeh and, 306–307 fixing blur map edges, 305–306 understanding, 301–303 camera projection (mapping), 294–296 camera, real-world After Effects camera vs., 271–273 chromatic aberration by, 315–316 color choices of, 318–319 formats in, 317–318 frame rates in, 316–317 lens artifacts by, 313 lens flare by, 313–314 lens length numbers on motion picture, 271 panoramas in, 317–318 recording lens data, 273–275 shooting for stabilization, 237–239, 244 training your eye with, 320 vignettes in, 173, 312, 315 Camera Tracker. *See* 3D Camera Tracker Caps Lock, 24–25 caret sliders, Levels, 129 CC Lens effect, 326, 431 Light Burst 2.5, 342 Light Rays effect, 401 Simple Wire Removal tool, 226 *CG 101: A Computer Graphics Industry Reference*, 73 Channel Blur, 183

Channel Combiner effect in chroma subsampling, 182 in edge fringing, 84 in noise suppression, 183 Channel Control menu, Hue/Saturation, 146 Channel menus, 135–136 Channel selector, Curves, 140 channels. *See* color channels Chapman, Brennan, [107](#page-34-1) Chatter Reduction in Refine Edge brush, 213 in Refine Soft Matte, 188 in Roto Brush, 210 Checkbox Control, 343 chewy mattes, 166, 185–190 Choke Matte value, 168, 178 choking mattes, 184, 193 chroma subsampling, 182 chromatic aberration, 313, 315–316 CIN file format, Cineon, 21, 353–354 Cinema 4D Cineware in, 279–280 Lite, 285–290 preparing comps for, 280 render and layer settings in, 283–285 sharing in, 281–283 understanding, 279 working with any current version of, 280–281 Cineon color space, 361 digital film in, 357–359 dynamic range in, 353 Log space in, 356–359 output, 372 overview of, 353–354 Cineware individual render passes in, 405 overview of, 279–280 sharing camera data with, 281–284 versions of Cinema 4D for, 280–281 circles of confusion, 302 *Citizen Kane*, 297 clean plates, defined, 129 climate. *See* environment Clip Black control in Keylight, 175, 177, 179, 182 in Refine Soft Matte, 188 Clip Rollback control, 183 Clip White control in Keylight, 175, 177, 182 in Refine Soft Matte, 188 Clone Stamp, 221, 422 cloning, 223–226 clouds for billowing smoke, 422–424 contrails for, 426–427

moving through wispy, 421–422 wispy, 419–421 CMOS sensor cameras, 244 Collapse Transformations[, 107–](#page-34-0)[109](#page-36-0) Collect Source Files, 13–14 color adjusting in Levels, 129 advanced options for. *See* color, advanced options backgrounds in composites, 27–29 blending modes for, 95 in Camera Lens Blur, 304–305 in chromatic aberration effect, 313, 315–316 commentary, in Timeline, 37–38 Compander and, 369 correcting. *See* color correction default expressions changing property, 324 depths. *See* color depths distortion in cameras, 312–316 layer management with, 38 and light. *See* light in linear interpolation, 343–345 in linearized working space, 363, 366–367 look of. *See* color looks management, 373–379 matching. *See* color matching in multipass rendering, 405–409 nonlinear response to, 360–361 Project Settings for, 15 sampling and conversion of, 346–347 spaces, encoding, 358–359 spill, 184–185, 196 timing, 148 color, advanced options 16-bpc composites and, 351–352 Cineon Log space and, 356–359 digital film and, 357–359 dynamic range and, 354–356 film and Cineon files in, 353–354 linear compositing and. *See* linear HDR compositing linear LDR compositing in, 373–379 linearized working space in, 361–363 understanding, 350–351 video gamma space in, 360–361 Color Balance, 443 color blending with 1.0 gamma. *See* linear blending modes for, 95 for tint effect, 135, 393 color channels 3D LUTs and, 377–379 adjusting in Levels, 129

color matching in dramatic lighting, 153–157 color matching in ordinary lighting, 151–153 color matching with individual, 135–136 for composites, 29 Extract effect for, 166–168 foreground/background integration with, 148 Hue/Saturation and, 145–146 Color Control, 343 color correction. *See also* color looks Auto Levels for, 137 brightness adjustments, 133–134 channels for, 136–138 contrast adjustments, 130–133 gamma exposure slamming, 160–161 histograms for, 136–139 Hue/Saturation for. *See* Hue/Saturation image optimization and, 129–136 importance of, 128–129 individual channels for, 135–136 Levels for. *See* Levels matching foreground/ background. *See* matching colors Photoshop's Curves control for, 138–145 summary of, 161 color depths in color management, 374 Color Settings for, 15 composition setup and, 6 raising for project, 352 toggling between, 139, 368 color keying adding grain when, 311 bluescreen for, 171–179 cameras for, 196–197 closing holes in, 193 color spill in, 195–196 core mattes in, 168, 177–178 costume contamination and, 196 edge mattes in, 177–179, 188, 192 edge selection in, 193–194 evaluating shot in full motion, 179 Extract effect for, 167–168 greenscreen for, 171–179 hi-con mattes for, 166–170 holdout mattes in, 190 Keylight for. *See* Keylight lighting and, 198–200 Linear Color key for, 169–170 linear keyers for, 166–170 problem solving, 184–196 procedural mattes for, 164–166, 190–192

refining mattes in, 174, 186–190 separating plates for multiple passes in, 177–178 set contact and, 196–200 side-by-side layout in, 173–174 spill suppression in, 184–185 understanding, 164 color looks backlighting for, 396–397 flares for, 397–398 light scattering for, 399–401 light volume for, 399–401 light wrap for, 396–397 reflected light for, 399 shadows for, 401–403 with SpeedGrade. *See* SpeedGrade understanding, 386 color matching. *See also* color correction basic technique, 148–149 direction and position for, 159 in dramatic lighting, 153–155 for fire, 447 importance of, 128–129 individual channels for, 135–136 with no clear reference, 155–158 in ordinary lighting, 149–153 overview of, 146–148 Color Picker, 362–363 color pots, SpeedGrade, 389 Color tab, SpeedGrade, 387–388 Colorista plug-in, 162, 386 column views, in Timeline, 36–37 combining projects, 13–14 comments, in comp template, [104](#page-31-0) comp space coordinate system for, 340 to layer surface, 345–346 Compander effect, 369–370 composites. *See also* linear HDR compositing alpha channel interpretation in, 17 animation presets for, 29–30 assembling shots logically, 33–34 basic, 2–5 caching, 27–29 for Cinema 4D, 280 combining projects, 13–14 composition settings for, 21–22 composition setup for, 6–8 consolidating projects, 13–14 context-clicks for, 11 deep image, 415–416 fields in, 18–19 Find Missing Footage in, 11–13 frame rates in, 18 importing sources of, 8–10 Interpret Footage for, 15–16 introduction to, 2 keyboard shortcuts for, 11

moving projects, 13–14 multiprocessing of, 25–26 nesting, [102–](#page-29-0)[103](#page-30-0) organizing sources, 8–10 output of, 30–33 pixel aspect ratio in, 6, 15, 18–19 plug-ins for, 29–30 precipitation in, 430–431 previewing of, 27–29 Project Settings for, 15 pulldowns in, 19 quality of, 22–24 Render Queue settings for, 30–33 resolution of, 22–24 responsiveness of, 24–26 save options, advanced, 14–15 selections for. *See* selections settings for, 15–22 shadows in. *See* shadows source formats in, 20–21 user interface for, 22–29 workspace setup for, 3–5 Composition area, Render Settings, 30 composition markers, Timeline, 38 Composition Settings Advanced tab of, 59[, 109–](#page-36-0)[110](#page-37-0) for composites, 22 for motion blur, 59 numbering frames in, 15 Composition viewer, 11, 84–85 compositions. *See* composites Compound Blur for diffraction effect, 421 features of, 447 for fire, 447 for smoke trails and plumes, 426–427 compression artifacts, 214, 312 chromatic, 182 in final output, 33 low resolution of HD due to, 318 noise suppression for heavy, 183 of proxies, [120](#page-47-0) in QuickTime, 375 of source formats, 21 concatenation, [110](#page-37-0) conditional events, 332–336 Confidence settings, 254–255 consolidating projects, 13–14 context-clicks, 11 continuous access[, 115–](#page-42-0)[118](#page-45-0) contrails, 426–427 contrast by altering light direction, 384 for clarity in mattes, 165 in color-to-grayscale conversion, 394 in Curves, 139–145 in daylit scene, 437

in depth cues for particulate matter, 413 in hi-con mattes, 166–170 in Levels, 130–134 in ordinary lighting, 150–151 reality distortion with, 313 in Refine Edge brush, 212–213 in Roto Brush, 210 for wispy smoke, mist, or fog, 419 Convert Vertex, 217–218 coordinate systems, 340 copy and paste animation, 50–51 masks, 91 core mattes closing holes in, 193 in color keying, 177–178 defined, 162 refining, 192 rescuing chewy matte, 188 Corner Pin tracking, 251, 256, 259, 262 costume contamination, 185 crashing of After Effects, [125](#page-52-0) Create Camera, 231, 287 Create Orbit Null, camera, 279 Create Stereo 3D Rig, camera, 279 cropping 4:3 image for widescreen format, 317 in Warp Stabilizer VFX, 241 CRW file format, 21 .cube format, 378, 379 current time, in RAM preview, 27 Curves control, 139–145, 428–429 Custom Look layers, 389, 391 Cycle Mask Colors, 88–89, 215 cycloramas, 198

#### **D**

darkening with Add or Multiply mode, 94 masks, 89 in multipass renders, 407 date column, in Project panel, 13 DaVinci Resolve, 162 *The Day After Tomorrow*, 39, 424, 430 day for night, in SpeedGrade, 394–395 Deactivate Live Update, 24 debris animating bullet, 438 for chunky explosions, 452 in light saber methodology, 442 Decontamination, 188–189 decrement method, for values, 39 decrement operator (--), in JavaScript, 332 deep images, 415–416 Defocus layer, Camera Lens Blur, 301 delay, time, 329 deleting expressions, 325 delta, defined, 182

density, 88, 132, 357 depth cues, 414–416 depth maps, 414–416, 452 depth of field in 3D compositing, 299–301 for bokeh blur, 296–298 in cameras, 272 deep compositing and, 415–416 in multipass 3D compositing, 408 optics and edges of objects, 79 Despill Bias, 181 Despot cleanup tools, 183 Detailed Analysis, Warp Stabilizer VFX, 243 Difference blending mode, 95 mattes, 170 diffraction. *See* Compound Blur Diffraction Fringe, 303 Diffuse layer, 407 diffuse lights, on sets, 198–199 diffuse (soft) light, 383 digital cameras, 354–355 digital film, color options, 357–359 *Digital Lighting & Rendering, Second Edition*, 405 *Digital Video and HDTV Algorithms and Interfaces*, 360 dimensionality, 449–450 direction of light, 384 Directional Blur, 61 disk caching attached storage for[, 114–](#page-41-0)[116](#page-43-0) Cache Work Area in Background in, [103,](#page-30-0) [115](#page-42-0) as Global Performance Cache, [113](#page-40-0) in persistent disk cache[, 115–](#page-42-0)[118](#page-45-0) Disney Animation, 69, 214 displacement for fire, 447 for heat distortion, 443–446 distance depth cues for particulate matter, 414 depth maps for planes of, 414–416 falloff, 385 distortion after stabilization of shot, 239, 243 for billowing smoke, 422–424 with chromatic aberration, 315–316 emulating real camera, 273 heat, 443–446 lens, 273, 275–278 with lens artifacts, 313 with lens flare, 313–314 understanding, 312–313 with vignette, 315 Distortion Mesh property, 423

dot notation hierarchy, of expressions, 327 DPX file format Cineon Log in, 356 output, 372–373 as source format, 20–21 drop shadows, 402–403 Dropbox, [123](#page-50-0) DSLR cameras dynamic range of, 356 Keylight and, 196–197 recording reference data, 273 shooting for stabilization, 244 duplicate layer, 98 duration Paint menu setting, 222–223 in Project panel, 18 setting up composition, 6 dust busting, 226 *The DV Rebel's Guide: An All-Digital Approach to Making Killer Action Movies on the Cheap*, 312, 435 Dynamic Link Cineware comparison to, 279–280 optimizing projects with, [117–](#page-44-0)[118,](#page-45-0) [122](#page-49-0) dynamic range. *See also* HDR (high dynamic range) advanced color and, 354–356 in Beam effect, 440 digital image limitations and, 350 high. *See* HDR (high dynamic range)

**E**

Ease Curves, 293 ease( ) method, 342–343, 345 Easy Ease, 45–46, 50 *Easy Rider*, 313, 397 Ebberts, Dan, [106](#page-33-0) edge mattes for bluescreens, 177–179 customizing, 95 edge selection with, 193–194 refining, 183 rescuing chewy matte, 188 edge multiplication, 81–84, 96–97 edges of bitmap alpha, 78 blurring of frame, 302 color correction in Keylight, 178 feathered alpha for, 78–79 fixing banding in, 352 fixing blur map for, 305–306 fringing of, 82–83 Guess option for, 82 importing correctly, 82–83 Interpret Footage for, 81–83 introduction to, 78 opacity of, 80

premultiplication of, 81 protecting on mattes, 166 Refine Edge for, 210–214 Remove Color Matting for, 83–84 of selections, 78–84, 193–194 Synthesize Edges for, 241–242 transparency of, 81–84 troubleshooting, 83–84 editing expressions, 325 mask shapes, 85 effects in 3D Camera Tracker, 231–233 Beam, 440–443 Black & White, 392–395 blur, 402 CC Lens, 326, 431 CC Light Rays, 401 Channel Combiner, 84, 182–183 Compander, 369–370 in composites, 29–30 energy, 439–443 Exposure, 273, 447 Extract, 166–168 fine-tuning Refine Edge brush, 212 Fractal Noise, 427, 448 Grow Bounds, [108–](#page-35-0)[109](#page-36-0) Lens, 326, 431 light saber, 439–443 muzzle flash, 435–436 Noise, 308 Optics Compensation, 276–278 Ramp effect, 304, 308 Red Giant Corner Pin, 262 Refine Soft Matte, 185–190 Remove Color Matting, 83–84 resetting, 132, 135–136 for selections, 77 Separate RGB, 316 Shatter, 452 Simple Choker, 168, 178 Spill Suppressor, 178–179 Star Wars light saber, 440–443 support for 16-bpc, 351 tilt-shift lens, 304–305 Timecode, 16 Trapcode Lux, 397, 399, 401 Turbulence Displace, 427 Turbulent Noise, 419–421 Effects & Presets panel, 5, 29–30 Ellipse tool, 315 embedded timecodes, 16 Emitter, 429 encoding log, 358–359 video gamma, 360–361 energy effects, 439–443 environment ambient motion in, 425–427 billowing smoke in, 422–424 depth cues for, 414

depth maps for, 414–416 fog, smoke, and mist in, 419–422 infinite depth in, 418 Liquify effect for, 424 Mesh Warp for, 423 overview of, 412 particulate matter in, 412–416 plumes in, 426–427 precipitation in, 427–431 sky replacement in, 416–418 smoke trails in, 426–427 wet look in, 428–429 wind in, 425–427 Eoin, Marcus, 322 EPIC cameras, 369 Eraser, 221 Erodilation, 193 Error Threshold, 67 Evolution animation, 419, 421 Excel spreadsheet, 50 Expansion settings, Mask Feather, 220 explosions bullet-hit, 438 creating effect of, 425–426 muzzle, 436 in pyrotechnics, 450–452 exporting, camera data, 282–283 Exposure effect creating fire, 447 emulating real camera for, 273 for storms, 429 exposures, for HDR images, 355–356 Expression Language menu, 324 expressions additional information for, 348 color sampling in, 346–347 from comp space to layer surface with, 345–346 conditional events in, 332–333 controls for, 343 conversion in, 346–347 copying, 325 creating, 324–325 deleting, 325 disabling, 325 editing, 325 effect tracks parented layer, 341–342 exposing, 325 interpolation methods in, 343–345 language of, 326 layer's index for, 328–330 limitations of, 323 linking effect parameters to properties with, 326–328 linking mask shapes with, 221 looping keyframes with, 330–332 playing only frames with markers, 335–336

random distribution and, 339–340 random time in, 338–339 for randomness, 335–340 reducing opacity with, 345 reducing saturation away from camera with, 342–345 time delay and, 329–330 tracking data with, 252 tracking motion between 2D/3D, 339–346 triggering animation at markers, 334–335 understanding, 322–323 wiggle time in, 337–338 EXR (EXtended Range) file format 32-bpc color output, 373 defined, 21 multipass rendering via, 407 OpenEXR format, 370 Extract effect, 166–168

#### **F**

f-stop settings in 3D compositing and focal depth, 300–301 in color keying, 200 emulating real camera for, 273 matching existing footage, 300 recording camera lens data, 273–274 F9 keys, 45 fabricated explosions, 449–450 fades, 345 falloff, light, 384–386 Fast Blur in Beam effect, 440 in edge selection, 194 in heat distortion, 445–446 for light wrap, 396 in native video space vs. linear space, 365 for storms, 429 working with, 402 Fast Draft, 25 feather in Mask Feather. *See* Mask Feather in Refine Edge brush, 212–213 in Refine Soft Matte, 188–189 in Roto Brush, 210 in Synthesis Edge Feather, 242 feathered alpha edges, 78–79 feathered masks, 392, 420–421 feature regions, in point tracker, 249–251, 253–254 Field of View (FOV) value, 276–278 fields, 18–19 file formats Cineon, 353 source, 20–21 widescreen, 316–317

file name templates, [119](#page-46-0) film and Cineon files, 353–354 density, 357 dynamic range of, 354–356 Film Size, 271 filtering, in Timewarp, 69 Final Result, 175–176, 178, 184 Find Edges, 193 Find Missing Footage, 12 fire. *See also* pyrotechnics; smoke blending modes for, 447–448 dimensionality in, 449–450 elements for, 446–447 explosions of, 450–452 heat distortion for, 443–446 light interactions for, 448 understanding, 446 firearms creating shots with, 434–435 hits and squibs from, 438–439 muzzle flash and smoke from, 436–437 shells and interactive light from, 437 the shoot for, 435–436 First Vertex, 91, 217–218 fish-eye lens shots, 276–278 fixed (prime) lens, 272, 398 flares, 314–315, 397–398 flashes, 442–443 Fleischer, Max[, 121](#page-48-0) floating point files decimal numbers, 355–356 formats, 370 HDR compositing and, 366–367 Flowchart view, 53–54 focal depth 3D compositing and, 299–301 and bokeh blur, 296–298 Focal Length, 272–275 fog, 419–422 folders, for project items, [104](#page-31-0) foot room, 138 Force Alphabetical Order, 10 foregrounds in 3D Camera Tracker, 234–235 altering light direction in, 384 in depth cues, 414 in depth maps, 414–416 effect of camera zoom on, 292 isolating object/plane in, 244–245 in light wraps, 396 for lighting on sets, 198–200 matching background color to. *See* matching colors in point stabilization, 247–248 refining grain settings for, 308–310 in sky replacement, 416–418 smoky or misty, 420

Fractal Noise effect for dissipating contrails, 427 for smoke, 448 for wispy smoke, mist, or fog, 419–421 Frame Blend, 63 Frame Mix, 63–66 frame rates in Cinema 4D, 280 in composites, 6, 18 distorting reality with, 313 preserving, [110](#page-37-0) and realism, 316–317 for soap operas/reality TV, 316 timing and retiming, 62–64 framing layers, in Timeline, 56 free-transform box, 217 Free Transform mode, 85 Freeze Frame, 63, 65 fringing, 82–83, 184 fromCompToSurface( ), 345–346 ft-Cubic Lens Distortion, 315 Full Range preset, Cineon files, 359 full resolution, 207 *Furnace User Guide*, 67 Fusion ioFX, [116](#page-43-0)

#### **G**

gamma adjustments with Curves Control, 139–145 in dramatic lighting, 154–157 in Hue/Saturation, 146 in Levels, 133–134 in QuickTime, 375 gamma encoding, 360 gamma exposure slamming, 160–161 garbage mattes (gmattes) in closing holes, 193 in color keying, 172 for holdout mattes, 190 in Keylight, 177 procedural, 190–192 in sky replacement, 418 Gaussian Blur, 402 Gaussian random expressions, 336, 339 glass elements, in lens flare, 314–315 glass, shattering effect for, 452 glints, from reflected light, 399 Global Performance Cache attached storage in[, 116](#page-43-0) Global RAM Cache in, [113–](#page-40-0)[115](#page-42-0) memory acceleration in, [114–](#page-41-0)[115](#page-42-0) optimizing projects with, [113–](#page-40-0)[114](#page-41-0) persistent disk cache in[, 115–](#page-42-0)[118](#page-45-0) Premiere Pro's Dynamic Link in, [117](#page-44-0)[–118](#page-45-0) Global RAM Cache, [113–](#page-40-0)[115](#page-42-0) glows, 448 gmattes. *See* garbage mattes (gmattes)

God rays (volumetric light), 399–400 GPU, for SpeedGrade, 387 gradient backgrounds, 28 grading shots. *See* SpeedGrade grain Bias settings increasing, 181 bokeh blur and. *See* bokeh blur introduction to, 307 low scene light triggering, 307 management strategies for, 307–310 removal of, 310–312 Graph Editor basic animation in, 44–45 Ease Curves in, 45–46 Easy Ease in, 45–46 Hold keyframes in, 49–50, 52 layer bar mode vs., 51–52 Linear keyframes in, 44 overview of, 42–43 separating XYZ in, 46–48 Show Properties in, 43 Show Reference Graph in, 44–45 Snap button in, 48 summary of, 50 transform boxes in, 48–49 view in, 44–45 Graph Options menu, 44–45, 48 graphics cards, [114](#page-41-0) gray for blur maps, 303–306 in color correction, 132–133 in color keying, 164, 174–175, 182, 194 for compositions in Flowchart, 53 matching, 148 in overlay and light modes, 94 suppressing color spill to, 195 for transparency in mattes, 73 grayscale in depth maps, 415 in mattes, 73 in multipass renders, 409 green channel. *See also* RGB (red, green, blue) in chromatic aberration, 316 in color matching, 135–136, 150, 153–158 in heat distortion, 446 in noise suppression, 183 refining grain with, 308 greenscreens bluescreens vs., 171–172 in color keying, 171–179 fine-tuning image quality, 185 fringing and choking in, 184 *Life of Pi* using, 268 removing grain from, 311 Screen Balance for, 181 shooting, 196–197 suppressing color spill and, 195

Grid layer, 277–278 ground planes, in 3D Camera Tracker, 231 Grow Bounds effect, [108–](#page-35-0)[109](#page-36-0) Guess option, Interpret Footage, 82 guide layers[, 104,](#page-31-0) [112](#page-39-0)

#### **H**

hacking shortcuts, [124](#page-51-0) Hand tool, 24 handles, in Synthesize Edges, 241–242 hard (direct) light, 94, 383 HDR (high dynamic range) 16-bpc composites, 351–352 Cineon files, 353–354 Cineon Log space, 356–359 digital film, 357–359 dynamic range, defined, 354–356 film, 353–354 linear compositing in. *See* linear HDR compositing linearized working space and, 361–363, 366–367 source images, 366–367 video gamma space, 360–361 heat distortion, 443–446 hi-con (high-contrast) mattes for bullet-hit explosions, 438 linear keyers and, 166–170 for storms, 429 Hide Layer Controls, 28 high dynamic range. *See* HDR (high dynamic range) highlights for billowing smoke, 422 Camera Lens Blur for, 302 light direction for, 384 for muzzle flash, 437 histograms adjusting Levels with, 129 channels and, 136–138 in Extract, 166–168 for problem solving, 134, 138–139 hits, bullet, 438 *The Hobbit*, 316 Hold keyframes, 49–50, 52 holdout mattes adding in mocha AE, 262 in color keying, 190–191 deep image compositing replacing, 415–416 in Keylight, 179 in Liquify, 424 hot look, 440–443 hotspots, 384 HSB (Hue, Saturation, and Brightness). *See also* Hue/Saturation blending modes for, 95 Hue/Saturation control for, 146

HSLA (hue, saturation, lightness, and alpha) color space, 347 Hue/Saturation in edge selection, 194 ineffective for black and white images, 393 matching colors with. *See* matching colors reducing saturation in, 394 for storms, 428–429 suppressing color spills with, 195–196 understanding, 145–146

#### **I**

ICC color conversion, 357 Identifier, 370 idx variable, 336 *If It's Purple, Someone's Gonna Die*, 318 if statements, 332–336 Illustrator, 15 image layers, [112,](#page-39-0) 311 image quality, 353 image sequences, 8–10 Imagineer, 256 Immigration, 10 Import & Replace Usage, [119](#page-46-0) importing composite sources, 8–10 Maya scenes, 263–265 MochaImport for, 259 as post-render option, [119](#page-46-0) selections, 82–83 for sharing camera data, 282–283 in-between animation, 214 Incidence passes, 407 *The Incredibles*, 307 Increment and Save, 14–15 increment method, values, 39 index attribute, 328–330, 332 indirect light, 404 Industrial Light & Magic, 370 infinite depth, 418 Info panel, 4–5, 33 Input Black/Input White creating fire, 447–449 individual channels for color matching, 135 in Levels, 130–133 in RGB histograms, 136–139 interactive light in Beam effect, 442 for fire, 447–448 gunshells and, 437 interlaced footage, 18–19 Intermediate Result, in Keylight, 175–178, 184, 188 interpolation methods, 343–345 Interpret Footage in composites, 15–16 for edges, 81–83 overriding all settings with, 20

Intersect mode, for masks, 88–89 Inverse Square Clamped lights, 385–386 iPhones, shooting for stabilization, 244 IRIDAS .cube LUT, SpeedGrade, 391 IRIDAS FrameCycler, 9 isolation solving light characteristics, 384 in Warp Stabilizer VFX, 245–246

#### **J**

*Jacob's Ladder*, 337–338 JavaScript, 326–328, 330, 332–336 JPG file format, 21

#### **K**

Keep Colors, Linear Color Key, 170 Key Color eyedropper tool, 169 keyboard shortcuts 16-bpc color, 150 Add to Render Queue, 7 adding images, 6 Adjust Tension pointer, 218 adjustment layers[, 110](#page-37-0) alpha channels, 136 Alpha Overlay/Alpha Boundary/Alpha view, 209 animated masks, 90–91 animation, showing/hiding paths, 47 background, duplicating/ deleting effects in, 428 background, eliminating within selection, 208 backgrounds, 28–29, 165 Bezier masks, 86 Brush tool, 222–223 closing multiple compositions, [105](#page-32-0) color channels, 29 color channels, flipping through, 308 column views, 37 composites, 11 composition markers, 38 Composition viewers, [105](#page-32-0) Corner Pin tracking, 262 Deactivate Live Update, 24 Easy Ease, 45–46 Effects & Presets panel, 5 expressions, 324 Find Missing Footage, 11 Flowchart view, 53–54 frames, selecting more than one, 10 framing layers, 56 full resolution, 206 grading shots, 389–390 Graph Editor, 43 grids, 28

Hand tool, 24 Hold keyframes, 49 Import Multiple Files, 4 inserting selected items at top layer, 40 Interpret Footage, 81 keyframe navigation/selection, 54 keyframe offsets, 55 keyframes, optimum handling of, 216 layer/composition markers, 38 layer duplication, 98 layer positioning, 6 layers and composition markers, 38 layers, hiding controls, 28–29 layers in Timeline, 39–41 layers, locking, 38 mask keyframe settings, 90 mask shapes, 85 mattes, clarity in, 165 maximizing screen, 9 Miniflow view, [105](#page-32-0) in mocha AE, 262 motion blur, 59, 255 noise suppression, 183 Null Objects, 57 parent layers in Timeline, 57–58 Pen tool, 217 precomping, [103](#page-30-0) Preferences, resetting, [124](#page-51-0) previewing composition, 7 Project Settings, 15 quickly change display resolution, 23 raising project color depth, 352 Refine Edge brush, 211 Reload Footage, 11 Render Queue, 7, 30 responsiveness, 24–25 RGB Straight, 83 Roto Brush, 207, 209 rulers, 28 Shape layers, 87 Shape Path Visibility button, 29 Shape tools/layers for, 87 Shift+RAM Preview, 27 Show Cache Indicators, [115](#page-42-0) Show Channel, 29, 135–136 Show Grid, 28 Show Rulers, 28 SpeedGrade, 389 switching to 16 bpc color, 139 time navigation, 39 Time Remap, 64 Time Stretch, 63 in Timeline, 39–42 Title/Action Safe, 28 Toggle Mask, 29 Tools panel, 4 transform boxes, 48–49

keyboard shortcuts (*continued* ) Transform controls, 42 Trim Comp to Work Area, 40 undocking panel, 7 View Options, 29 zoom, centering, 181 zoom in and out, 24 KeyedUp[, 125](#page-52-0) keyframe assistant, 326 keyframes adding points to, 215 for articulated mattes, 214–218 copying and pasting data, 50–51 created by Disney animators, 214 in layer bar mode vs. Graph Editor, 51–52 looping, 330–332 offsetting values of multiple, 55 optimum handling of, 216 rotoscoping masks, 215–217 Roving, 51 in Timeline, 42–50 Keylight Bias settings in, 181 Clip Rollback in, 183 Clip White/Clip Black in, 182 evaluating full motion shot in, 179 first passes in, 173–174 garbage mattes in, 172–173 keying footage with, 171–173 Linear Color Key vs., 169 matte choke in, 184 multiple passes in, 177–179 noise suppression in, 183 overview of, 180 refinement in, 181 refining mattes in, 174–176 Screen Balance in, 180–181 Screen Gain in, 180 Screen Grow/Shrink in, 184 Screen Softness in, 183 spill suppression in, 184–185 KeyTweak, 221 Kino Flo lights, 198 Kluge paper feeder, 365 Knoll Lens Flare, 398–399 Knoll Light Factory, 314 Kodak, test image, 353 Kr3d files, RED, 197 Kronos, retiming tool in Pixel Motion, 64 as stand-alone plug-in, 65 in Timewarp, 65–69

#### **L**

*la nuit américaine*, 394 language, of expressions, 326 laptops, time navigation for, 39 *Lawrence of Arabia*, 317 Layer Control, 343

Layer panel anchor points in, 56 brush tools only operating in, 222 color keying in, 173–174 Freeze button in, 214 mask feather in, 220 mask options in, 84 new mask shape to replace target mask, 91 paint tools in, 222 Refine Edge stroke and, 212 Roto Brush tool in, 207, 209 timecode/frame display in, 329 tracker feature in, 249 tracking with, 249 View menu in, 225 Warp Stabilizer in, 247 Layer/Source, in Timeline, 37 layer space transforms, 339–341 layer surface, 340, 345–346 Layer Tagger, 38 Layer viewer, masks, 84–85 layers adjustment[, 110–](#page-37-0)[111](#page-38-0) anchor points in, 56 combining, 72–77 controls in Timeline, 39–41 creating grain with Noise, 308 Custom Look, 389, 391 diffuse, 407 framing, 56 guide, [112](#page-39-0) index attribute for, 328–330 "liquid" 2D, 421 locking, 37 markers in Timeline, 38 Parent hierarchy in Timeline, 57–58 precomping to optimize number of, [103](#page-30-0) Shape, 87–88 sharing data in Cinema 4D, 283–284 Layers panel, SpeedGrade, 391–392 LDR compositing, linear, 373–379 lens settings, 270–272 tilt-shift effect, 304 lens artifacts, 273, 312–313 lens data, 273–275 lens distortion, 273, 275–278 Lens effect, 326, 431 lens flare chromatic aberration in, 316 from comp space to layer surface, 345–346 effect, 398 for fire, 448 light sources of, 398 by physical camera, 313–314 in SpeedGrade, 397–398

Levels brightness controls in, 133–134 channels for color matching in, 135–136 color-matching in, 150–151, 153–157 contrast adjustments, 130–133 Curves control vs., 139 in edge selection, 194 histograms and channels in, 136–139 Input Black/Input White in, 130–133 integrating foreground/ background elements with, 148 Output Black/Input White in, 130–133 resetting, 132 for storms, 429 understanding, 129–130 viewing color percentages in, 153 *Life of Pi*, 268 light in After Effects, 392–395 altering direction of, 384 backlighting, 396–397 in chromatic aberration, 315–316 and color. *See* light color-matching in dramatic, 153–157 color-matching in ordinary, 149–153 effect on film, 357 falloff, 384–386 flares, 397–398 gunshells and interactive, 437 in heat distortion, 443–446 hotspots, 384 interactive, 448 in lens flare, 314–315 location of, 383 in multipass 3D compositing, 404–409 for muzzle flash, 437 overview of, 382 quality of, 383 reflected, 399 scattering of, 399–401 shadows, 401–404 sharing camera data and, 283 solving wrong position/direction with, 159–160 in SpeedGrade, 387–392 volume of, 399–401 wrapping, 396–397 Light blending modes, 94 Light Burst 2.5, 342 Light layer controls, 385 Light Rays effect, 401 light saber (Beam) effect, 440–443 Lighten mode, masks, 89

lighting color keying and, 185 excessive grain from low scene, 307 on set, 198–200 lightning, 443 linear blending Add mode with, 92 adding realism with, 367 Blend Colors Using 1.0 Gamma for, 92, 370–371 for fire, 447 for LDR footage, 371 without 32-bpc HDR, 366 Linear Color Key, 166–167, 169–170 linear, defined, 360 linear gradients, 140, 142 linear HDR compositing 32-bpc in, 367–369 blending colors with 1.0 Gamma in, 370–371 Compander in, 369–370 introduction to, 363–366 linearized workspace for, 366–367 mixed bit depths in, 369–370 linear interpolation, 343–345 linear keyframes, 44, 50 linear LDR compositing, 373–379 linearized working space choosing, 374 HDR source and, 366–367 understanding, 361–363 Link Focus options, 279 linking effect parameters to properties, 326–328 "liquid" 2D layers, 421 Liquify effect, 424 Live Update, 24 LME (Local Motion Estimation), 67 Load Project or Template at Startup, [105](#page-32-1) location of light, 383 Lock icon, [105](#page-32-0) locking layers, 37 shots, 239, 246, 290, 294 source time, 224 log encoding, 358–361 logarithmic curves, 353, 356–359 .look files, 379 Look tab, SpeedGrade, 389 look-up tables. *See* LUTs (look-up tables) Looks plug-in, for color, 386 Looks, Red Giant software, 162 loopIn( ), 330–332 loopInDuration( ), 331–332 looping keyframes, 330–332 loopOut( ), 330–332 loopOutDuration( ), 331–332 loops, Ram preview options, 27

lossless compression, TIFF, 21 Luma Inverted Matte, 97, 415 Luma Key, 167 luma mattes altering light direction with, 384 applying grayscale maps as, 407–408 applying particle layers as, 420 applying to adjustment layer, 194 defined, 96, 406 depth maps for, 415 in edge selection, 194 for fabricated smoke or mist, 420 in heat distortion, 446 in Luminescent Premultiply, 96–97 for sky, 418 for storms, 428 in Track Matte menu, 97 for wet look, 428 luminance chroma subsampling and, 182 correcting in Timewarp, 67 Extract effect for, 166–168 Luminescent Premultiply, 96–98 LUTs (look-up tables) applying to Cineon logs, 358–359 ARRI LogC and, 379 color management in, 374–375 overview of, 377–379 SpeedGrade presets, 391 LZW lossless compression, TIFF, 21

#### **M**

.ma files (Maya) scenes, 263–265 Mac OS X crashing of After Effects on, [125](#page-52-0) gamma value in, 360 revealing User/Library folder in, [124](#page-51-0) Magic Bullet Colorista, 162 Magic Bullet Looks, 315 mapping, camera, 294–296 Marcie (Kodak test image), 353 markers for conditional events, 332–333 play only frames with, 335–336 triggering animation at, 334–335 Mask Expansion tool, 85 Mask Feather refining mattes with, 218–220 selections, 85 for vignettes, 315 Mask Interpolation, 91 Mask Path keyframes, 220 masks Add mode for, 88–89 Add with Invert mode for, 88–89 animated, 90–91 Auto-trace for, 76 Bezier, 86 combinations of, 87–90

copying, 76, 91 density of, 88–89 for fabricated smoke or mist, 420–421 First Vertex for, 91 for fog, 420–421 linking with expressions, 221 Mask Feather, 85 for mist, 421 mocha shape, 86 modes of, 88–90 moving, 91 moving through mist, 421–422 opacity of, 88 options for, 84 overlapping inverted layers, 90 overlapping issues of, 88–89 overview of, 74–76 pasting, 91 Roto Brush, 74–75 rotobezier shapes for, 217–218 rotoscoping, 215–217 Shape tools and layers for, 87 in SpeedGrade, 391–392 Subtract mode for, 88–89 tracking and translating, 220–221 Match Grain tool, 307–310 Match Legacy After Effects QuickTime Gamma Adjustments, 376–377 matching colors. *See* color matching matching composition settings, 30–31 Matching Softness, 169 Matching Tolerance eyedropper tool, 169 Material Options, 295 Math.min(), 335–336 matte choke, 184, 191–192 mattes adding Refine Edge to, 210–214 Alpha/ Alpha Inverted, 97 alpha track, 311, 403 articulated, 214–217 avoiding chewy, 166, 185–190 core. *See* core mattes creating with Roto Brush, 206–210 defined, 73 Difference, 170 edge. *See* edge mattes garbage. *See* garbage mattes (gmattes) hi-con, 166–170, 429, 438 holdout. *See* holdout mattes luma. *See* luma mattes Luma Inverted Matte, 97, 415 overview of, 73 procedural, 164–166 Refine Matte, 179, 306 Refine Soft Matte effect, 185–190 refined, 218–221

mattes (*continued* ) screen, 180 spreading, 193 track. *See* track mattes Maxon Cinema 4D, 280–282, 289 Maya (.ma) files 3D tracking data for, 263–265 camera integration for, 263 editing preferences, [124–](#page-51-0)[125](#page-52-0) Pixel Cloud for, 384 rendering tips, 10 Media tab, SpeedGrade, 387–388 Mediacore, 20 memory acceleration, [114–](#page-41-0)[115](#page-42-0) adjusting in multiprocessing, 26 Throttle-n-Purge controlling[, 126](#page-53-0) Merge command, 282–283 Merge Projects script, 14 Merge to HDR Pro, Photoshop, 355–356 mesh distortion tool, Liquify as, 424 Mesh Warp, 422, 423 methods, dot notation hierarchy for, 328 midtones. *See* gamma adjustments Midtones tab, SpeedGrade, 388–390 miniatures, exploding, 449–450 Miniflow view, 53 Minimal workspace, for composites,  $4 - 5$ Minimax, 191, 193 Mirror Blend control, 226 Missing Effects, finding, 12 Missing Footage, finding, 11–12 mist, 419–422 mocha AE planar tracker basics, 257–260 Copy/Paste selection tool, 76 nitty-gritty of, 260–262 tracking matte selection, 221 understanding, 256–257 mocha shape, 76 MochaImport, 259 mochaPro, 256 Mode setting, paint strokes, 222 monitor color, 351 monitor-referred values, 361 Monitor tab, SpeedGrade, 387–388 monitors converting Cineon files to color space of, 353 as nonlinear, 360 Ram preview options, 27 setting up workspace, 9 SpeedGrade requirements, 387 moon shots, 397 motion blur in 3D Camera Tracker, 236 accurate, 58–59 avoiding unwanted, 244

decoding, 59–61 emulating real camera for, 272 enhancement, 61–62 HDR images in linearized workspace and, 366–367 in light saber methodology, 440–442 in mocha AE, 259 in motion tracking, 254–256 in native video space vs. linear space, 363–365 for precipitation, 430 Refine Edge brush with, 213 refining mattes with, 220 in Timewarp, 66 Warp Stabilizer and, 239, 243 motion path, in camera animation, 292 motion tracking between 2D and 3D, 339–346 3D Camera Tracker for, 231–236 camera integration for, 263–265 for composite precipitation, 430–431 introduction to, 230 mocha AE planar tracker for, 256–262 point tracker for. *See* point tracker Warp Stabilizer for. *See* Warp Stabilizer VFX moving projects, composites, 13–14 multipass 3D compositing, 404–409 multipasses, in Keylight, 177–179 Multiply blending mode Add mode vs., 419 creating wispy smoke, mist, or fog, 419 defined, 94 in multipass renders, 407 multiprocessing, 25–26 multithreading, 25 muzzle flash effect, 435–437

#### **N**

name templates, files[, 119](#page-46-0) naming conventions brush strokes, 223 brushes in Brush Tips panel, 223 projects and renders, 34 source files, 7 navigation, in Timeline, 39–41 nearestKey( ), 332 Neat Video, 310 negatives, film, 357–359 nested compositions, 64[, 103,](#page-30-0) [105–](#page-32-0)[108](#page-35-0) nested time, [108–](#page-35-0)[110](#page-37-0) network rendering, [122–](#page-49-0)[123](#page-50-0) No Motion, in Warp Stabilizer VFX, 239 nodal pans, 418

noise grain and, 307–311 Perlin, 337 suppressing in Keylight, 183 None mode, for masks, 89 nonlinear response to color, 360–361 Normal passes, 384 Normality, 407 normalized pixel values, 91 Nudge controls, mocha AE, 259 null objects applying track data to, 253 in Cinema 4D Lite, 288–290 in Maya scene, 264–265 sharing camera data, 283 numbering color values, 352 for comp template, [104](#page-31-0) in composition, 15 fields for Camera Settings, 271–272 lens length, 270–271 sliders for Levels, 129

#### **O**

occlusion, in multipass setup, 407–408 on set, shooting, 196–200 opacity of adjustment layers[, 111](#page-38-0) of colors in expressions, 346–347 of edges, 80 for fades, 345 for HSB blending modes, 95 in light wraps, 397 of masks, 88, 220 of mattes, 73 in multipass renders, 407 of vignettes, 315 OpenEXR, 370 OpenSesame, 16, [125](#page-52-0) Optical Flares, 398–399 Optics Compensation effect, 276–278 optics, in AE camera. *See* camera optics, mimicking natural behavior of, 78–80 optimizing projects adjustment layers for[, 110–](#page-37-0)[111](#page-38-0) Adobe Media Encoder for[, 121](#page-48-0) advanced composition settings for[, 109–](#page-36-0)[110](#page-37-0) aerender for, [122](#page-49-0) attached storage for[, 114](#page-41-0) background renders for, [121–](#page-48-0)[123](#page-50-0) Cache Work Area in Background for[, 103,](#page-30-0) [115](#page-42-0) Collapse Transformations for[, 108](#page-35-0) composition nesting for, [102–](#page-29-0)[103](#page-30-0) continuous access for, [115–](#page-42-0)[118](#page-45-0) Dynamic Link for, [117–](#page-44-0)[118](#page-45-0)[, 122](#page-49-0)

Global Performance Cache for, [113–](#page-40-0)[114](#page-41-0) Global RAM Cache for, [113–](#page-40-0)[115](#page-42-0) guide layers for[, 112](#page-39-0) hacking shortcuts for, [124](#page-51-0) memory acceleration for, [114–](#page-41-0)[115](#page-42-0) nested compositions for[, 103,](#page-30-0) [105–](#page-32-0)[108](#page-35-0) nested time for, [108–](#page-35-0)[110](#page-37-0) network rendering for, [122–](#page-49-0)[123](#page-50-0) persistent disk cache for[, 115–](#page-42-0)[118](#page-45-0) post-render options for, [119](#page-46-0) pre-renders for, [119–](#page-46-0)[121](#page-48-0) precomping for[, 102–](#page-29-0)[103](#page-30-0) precomping issues[, 106–](#page-33-0)[109](#page-36-0) preferences and project settings for[, 124–](#page-51-0)[125](#page-52-0) previews for, [118–](#page-45-0)[119](#page-46-0) Project panel for, [103–](#page-30-0)[105](#page-32-0) proxies for[, 119–](#page-46-0)[121](#page-48-0) render pipelines in[, 113](#page-40-0) render speed in, [118](#page-45-0) Shortcuts file in[, 124](#page-51-0) space management for, [107–](#page-34-0)[108](#page-35-0) Sync Settings for, [125–](#page-52-0)[126](#page-53-0) time management for, [107–](#page-34-0)[108](#page-35-0) Timeline management for, [105–](#page-32-0)[106](#page-33-0) Watch Folder for, [123](#page-50-0) Orientation, in 3D Camera Tracker, 231–232 origin point, in 3D Camera Tracker, 231 Output Black/Output White in depth maps, 415 in Levels, 130–133 in RGB histograms, 136–139 Output Modules, 31–33 output, of composites, 30–33 over-range values, 353, 355, 359 Overall tab, in SpeedGrade, 388–390 Overlay blending mode, 94 overriding composition settings, 30–31

#### **P**

Paint cloning in, 221–226 dust busting in, 226–227 guidelines for, 204–205 with Refine Edge brush, 210–214 in reverse stabilization, 246–247 with Roto Brush, 205–210 rotoscoping and. *See* Paint wire/rig removal in, 226 Pan Behind tool, 55–56 Panel menu, 11 panoramas, 316–317 PAR (pixel aspect ratios), 6, 18–19

parallax in fire composites, 449–450 pan in 3D tracker lacking, 234 in sky replacement, 418 in smoke, fog, or mist, 420–422 in tracking rotation and scale, 252 Warp Stabilizer and, 237 parent hierarchy in animation, 57–58 in Timeline panel, 37 parented layer, effect tracks, 341–342 parenthesized comps, [108](#page-35-0) Particle Playground, 428, 445 Particular for composite precipitation, 430–431 for precipitation, 427, 429–430 for smoke trails or contrails, 426–427 particulate matter creating heat distortion, 443–446 depth cues for, 414–416 depth maps for, 414–416 in environment, 412–416 for smoke trails or contrails, 426–427 for smoky or misty foreground, 420 for wispy smoke, mist, or fog, 419 Pen tool for Bezier masks, 86 for Bezier motion path, 50 for rotobezier shapes, 217 Perlin noise, 337 persistent disk cache, [115–](#page-42-0)[118](#page-45-0) PF track, 38 Photoshop backwards compatibility of, 15 Clone Stamp tool in, 422 for composites, 6, 21–22 Curves control in, 140 Merge to HDR Pro in, 355–356 paint tools, 221–222, 226 Photoshop file format (PSD), 21–22, 374 pick whip, in expressions, 324, 326–327 PID number, forcing crash on Mac, [125](#page-52-1) *Pixar* movies, 307 pixel aspect ratios (PAR), 6, 18–19 Pixel Cloud, 384 Pixel Motion, 63–67 Pixel Motion Blur, 62 plates, 3, 129 Play button, in Tracker panel, 250 plug-ins 16-bpc, 351 Cinema 4D, 279 Colorista, 162, 386 for composites, 29–30

RE:Map, 405 Silhouette, 226 for transparency, 77 plumes, 422, 426–427 PNG file format, 20–21 Point Control, 343 point of interest, 291 point stabilization, 247–248, 250 point tracker Confidence settings in, 254 mocha AE planar tracker vs., 256 motion blur in, 254–256 nulls in, 253 positioning in, 252 rotation in, 252 scale in, 252 selecting features in, 249–251 tricky features in, 253–254 tweaking tracks in, 251–252 understanding, 249 points, in articulated mattes, 214–217 pollution. *See* particulate matter Position keyframes in 3D Camera Tracker, 231–232 repositioning anchor point without changing, 56 in Timeline, 43–44, 46–48 Position Pass, with Pixel Cloud, 384 position values, 251–252 post-render options[, 119](#page-46-0) Posterize Time, 64 postexpression value of property, 323 Pre-compose, [103](#page-30-0) pre-rendering in mocha AE, 260 in project optimization, [119–](#page-46-0)[121](#page-48-0) precipitation composite, 430–431 creating, 429–430 understanding, 427–428 in wet look, 428–429 precomping, [102–](#page-29-0)[103,](#page-30-0) [106–](#page-33-0)[109](#page-36-0) Preferences adding points to keyframes, 215 changing default frame setting in Roto Brush, 208 editing, [124–](#page-51-0)[125](#page-52-0) Sync Settings for, [125–](#page-52-0)[126](#page-53-0) Premiere Pro's Dynamic Link, [117–](#page-44-0)[118](#page-45-0) premultiplication, 81–84, 96–97 Preserve Frame Rate[, 110](#page-37-0) Preserve Resolution When Nested, [110](#page-37-0) Preserve Underlying Transparency, 95–96 presets keyframe transition types, 50 Paint brushes, 222 in SpeedGrade, 391

Preview panel combining with Info panel, 5 composites, 27–29 maximizing screen in, 9 RAM Preview settings in, 23, 27 previews, in project optimization, [118–](#page-45-0)[119](#page-46-0) primary animation, 425 Primary controls, SpeedGrade, 389–391 Primatte keyer, 201 prime (or fixed) lens, 272, 398 procedural garbage mattes, 190–193 procedural mattes, 164–166 project naming conventions, 34 Project panel accessing items in, 11 bit-depth identifier in, 139 caching set of comps in, [117](#page-44-0) composition setup in, 6 as file system, [103–](#page-30-0)[105](#page-32-0) locating comp in, [106](#page-33-0) proxy appearance in, [120](#page-47-0) revealing date column in, 13 workspace setup, 3–4 Project script, 296 Project Settings, 15 Projection, 294–296, 315–316 Propagation settings, Roto Brush, 211 proxies, [119–](#page-46-0)[121](#page-48-0) PSD file format, 21–22, 374 pt\_EffectSearch, 29 pulldowns, 19 Puppet tool, 424 Purview, 210 push functions, 272, 292–293 pyrotechnicians, 447 pyrotechnics energy effects, 439–443 explosions, 450–452 fire, 446–450 firearms, 434–439 heat distortion, 443–446 light sabers, 439–443 understanding, 434

#### **Q**

quality of composites, 22–24 of image, 353 of light, 383 quantization, 139 QuickTime color management in, 375 embedded timecode in, 16 working with, 11

#### **R**

Radial Blur, 61, 316 radioactive isotypes, 357 radiometrically linear color data, 366

Radius, light falloff setting, 385 rain. *See* precipitation RAM Preview, 7–8, 27, 332 RAM requirements[, 113–](#page-40-0)[115](#page-42-0) Ramp effect creating blur map with, 303–305 for gradient backgrounds, 27 Gradient Ramp effect, 414 in grain management, 308 Ramp gradient, 135–136, 414 random distribution, 339 random( ) function, 338–339 random time, expressions for, 338–339 randomness expressions for, 335–336 random distribution, 339 random time, 338–339 wiggle time, 337–338 raster images, 75–76, 79 Raw tracks, 252 ray-traced 3D animations blending modes and, [109](#page-36-0) caching set of comps and[, 116](#page-43-0) information on extruded, 279 projecting image onto extruded shape, 296 Reconstruction brush, in Liquify, 424 red, blue, green. *See* RGB (red, green, blue) red, blue, green, alpha. *See* RGBA (red, blue, green, and alpha) RED Camera, 197, 244, 353 red channel. *See also* RGB (red, green, blue) for color matching, 135–136 color-matching in dramatic lighting, 154–157 color-matching in ordinary lighting, 151–153 color-matching with no clear reference, 157–158 Red Giant Software color finishing with, 386 Colorista by, 162 Corner Pin effect by, 262 Looks by, 162 Primatte keyer by, 201 Warp by, 403 Redifinery's Merge Projects, 14 Reel Smart Motion Blur, 62 Refine Edge in Keylight, 186 in Roto Brush, 205–206, 210–214 Refine Edge Matte effect, 212 Refine Matte, 179, 306 Refine Soft Matte effect, 185–190 refining mattes in color keying, 174–176 in Keylight, 181 in rotoscoping, 218–221

reflected light, 399 Region of Interest (ROI), 23–24, 181, 308 relative time, vs. absolute, 62–63 Reload Footage, 11 RE:Map plug-in, 405 Remove Color Matting effect, 83–84 Remove Grain tool, 310–311 Remove Unused Footage, 12, 14 Render, Email, Save, and Shutdown, [121](#page-48-0) render pipelines, [113](#page-40-0) Render Queue creating proxies, [120](#page-47-0) keyboard shortcuts for, 30 nested compositions in, 64 post-render options in, [119](#page-46-0) processing power used in, [121](#page-48-0) rendering multiple frames simultaneously in, 35–36 settings for, 30–33 Straight vs. Multiplied Alpha in, 82 tear away and toggling, 7 renders with adjustment layers, [110](#page-37-0) background, [121–](#page-48-0)[123](#page-50-0) composition in Media Encoder, 26 Freeze button for completed mattes, 214 multipass, 404–409 of multiple frames simultaneously, 25–26[, 123](#page-50-0) naming conventions for, 34 optimizing speed of[, 118](#page-45-0) post-render options[, 119](#page-46-0) proxies and pre-renders, [119–](#page-46-0)[121](#page-48-0) sharing data in Cinema 4D, 283–284 speeding up[, 113–](#page-40-0)[118](#page-45-0) tuning in multiprocessing, 25–26 Repeat Edge Pixels, 396 Repeat values, 87 Replace Footage, 11 Reset Levels, 132 resetting effects, 132, 135–136 resolution accuracy of Roto Brush with full, 207 advanced composition settings for[, 110](#page-37-0) lowest in widescreen images, 317 maximizing screen, 9 preserving when nested, [110](#page-37-0) of shadow maps, 295 responsiveness, 24–26 Result tab, SpeedGrade, 387 retiming absolute vs. relative time in, 62 Freeze Frame for, 65

Index

nested compositions for, 64 Time Remap for, 64–65 Time Stretch for, 63–64 Timewarp for, 65–69 *Return of the Jedi*, 160 Reverse Lens Distortion, 276 reverse stabilization, 246–247 ReverseMaskPath, 90 RE:Vision Effects, 161 RGB (red, green, blue) color management and, 373–377 in Curves, 139–145 in dramatic lighting, 153–157 histograms, 138–139 Hue/Saturation in, 146 in Keylight color values, 179–180 in Levels, 136–139 in ordinary lighting, 151–153 of video images on computers, 182 RGB Straight, 83 RGBA (red, blue, green, and alpha), 347 rgbToHsl ( ), 347 rig removal, 226 right-clicking, 11 ROI (Region of Interest) tool, 23–24, 181, 308 rolling shutter artifacts, 243–244 Rolling Shutter Removal, 313 Rolling Shutter Repair, 243 Rolling Shutter Ripple, 243 Rosco colors, 181 rotation, 252 Roto Brush 3D Camera Tracker and, 234–235 add Refine Edge in, 210–214 depth maps with, 415 fixing blur map edges with, 306 foreground mattes with, 66 guidelines for, 205–206 Linear Color Key vs., 166 overview of, 75 working with, 206–210 rotoscoping articulated mattes in, 214–218 creating masks with, 74 for depth cues, 414–415 fixing blur map with, 306 guidelines for, 204–205 introduction to, 204 Mask Feather tool in, 218–220 Motion Blur and, 218–219 organic shapes, 206–209 Paint for. *See* Paint procedural matte generation vs., 164–166 procedural mattes vs., 164–166 Refine Edge, 205–206, 210–214 Roto Brush for. *See* Roto Brush rotobezier shapes, 217–218

summary of, 227 tracking mask in, 220–221 translating mask in, 220–221 Roving keyframes, 51 RPF files, 407 RPF sequences, 263

#### **S**

S-curve adjustments, 144–145 sampleImage ( ), 347 Samples Per Frame, Motion Blur, 59 sampling, color, 346–347 Sandison, Michael, 322 SanityCheck, 375 saturation. *See* Hue/Saturation saving options, advanced, 14–15 scale in cloning, 225 in grain, 311 limitations of fire, 446 in Refine Edge brush, 211 in Roto Brush, 207 tracking of, 252 in Warp Stabilizer VFX, 238–241 in wispy smoke, mist, or fog, 419 SCARLET cameras, 369 scattering of light, 399–401 scene-referred values, 361 Scott, Michael (Dorkman), 440 Screen Balance setting, 180–181 Screen blending mode, 93–94 Screen Color, 173–174, 177 Screen Gain, 180 screen mattes. *See* Keylight Screen Pre-blur, 183 Screen Softness, 183 Screen transfer mode, 365–366 screens maximizing, 9 Ram preview options, 27 Second Amendment, 435 secondary animation, 425 secondary layers, in SpeedGrade, 392 seedRandom( ) function, 338–339 segmentation boundaries, 207–208 selections Add blending mode for, 92–94 alpha channels in, 74 Bezier masks, 86 bitmap alpha, 78–79 blending modes for, 76, 92–97 Color blending modes for, 95 combined techniques for, 77 combining layers of, 72–77 compositing with, 72 Difference blending mode for, 95 edges of, 78–84 effects for, 77 feathered alpha edges in, 78–79 HSB bending modes for, 95 Light blending modes for, 94

Luminescent Premultiply for, 96–97 masks for. *See* masks mattes, 73 Multiply blending mode for, 94 opacity of, 80 Overlay blending mode for, 94 premultiplication of, 81–84 Preserve Underlying Transparency for, 95–96 Screen blending mode for, 94 Shape tools/layers for, 87 Silhouette blending mode for, 95 Stencil blending mode for, 95 summary of, 99 track mattes for, 97–99 transparency of, 81–84 sensor sizes, 274 Separate RGB effect, 316 separating XYZ, 185 Set Focus Distance to Layer, 279 Set Matte, 98 Set Proxy, [119](#page-46-0) Shadow Catcher, 232, 403 shadows banding in, 352 in billowing smoke, 422 in color keying, 185 light in, 199, 383–384, 401–404 Shape layers, 84, 87–88 Shape tools, 87–88 shape tracking, 262 sharing selections with track mattes, 97–99 sharpening, for increased grain, 312 Shatter effect, 452 shells, gunshot, 435, 437 Shift Channels, 193, 308, 316 Shift+RAM Preview, 23, 27 Shortcuts file, [124](#page-51-0) Show Cache Indicators, [115](#page-42-0) Show Channel, 29, 135–136 Show Grid, 28 Show Properties, 43 Show Reference Graph, 44–45 Show Rulers, 28 Show Transform Box, 48–49 Shutter Angle, 59–61, 272 Shutter Phase, 59–60 shutter speed, 244, 254–255 shy layers, 38 Silhouette Alpha blending mode, 396 blending modes, 95 rotoscoping with, 226 silver halide crystals, 357 Simple Choker, 168, 178, 191–192 Simple Wire Removal tool, 226 Single Frame Duration setting, Paint, 227 single-node camera, 291

Skip Existing Files, 31 sky replacement bluescreens vs., 417 infinite depth in, 417 overview of, 416–417 for storms, 428–429 slamming gamma, 161–162 Slider Control, 343 slippage, solving track, 261–262 Slope and Mirror Blend controls, 226 Slope control, 226 smoke. *See also* fire billowing, 422–424 from bullet-hits, 437–438 creating, 419–421 distorting, 423 for fire, 448 from firearms, 436–437 moving through wispy, 421–422 showing color of, 413 swirling with Liquify, 424 trails, 426–427 Smoky Flyover features, 421–422 Smooth Falloff, 385 smoothing in Refine Edge brush, 212 in Timewarp, 67 in Warp Stabilizer VFX, 240–241 Snap button, 48 snow. *See* precipitation *The Social Network*, 304 soft (diffuse) light, 383 solo layers, 37–38 source elements, 3–4 source formats, 20–21 source layer, 237–239 source of composites, 8–11 space management, [107–](#page-34-0)[108](#page-35-0) SpeedGrade black and white, 393–394 color management with, 374–375 day for night, 394–395 getting into, 387 grading shots in, 389–391 LUTs and, 377–379 masks in, 391–392 popular grades of, 392–395 presets in, 391 for primary color correction, 319 requirements, 387 secondaries in, 391–392 UI for, 387–388 spill suppression, 184–185, 196 Spill Suppressor effect, 178–179 Spline tool, 419 spot light meter, 198 spreading mattes, 193 *Spy Kids 3-D*, 94 squibs, bullet, 438 sRGB, 374, 376–377 SSD boot drive, [116](#page-43-0)

stabilization point, 247–248 reverse, 246–247 shooting for, 244 of shots, 237–238 when result is worse, 242–243 Stabilize Motion, in Tracker panel, 250 Stabilize Motion, Warp Stabilizer VFX, 237–238 Stabilize tracks, in Tracker panel, 251 Standard workspace, 4 *Star Wars*, 440–443 Status view, 173–175 Stencil Alpha blending mode, 192, 396 Stencil blending mode, 95 stock footage, for fires, Compound Blur storms. *See* precipitation Stretch value, Time Stretch, 63–64 strobe animation, 334 Subspace Warp, 242–243, 248, 286 Subtract mode, 88–89 swiping, with Roto Brush, 207 Sync Settings, 32[, 125–](#page-52-0)[126](#page-53-0) Synthesis Edges, 241–242 Synthesis Range, 242 SynthEyes, 315

**T**

television 29.97 fps for reality, 316–317 color and, 386 HID formats for, 317–318 PAL, 183 using Cinema 4D for commercials, 285 templates, [103–](#page-30-0)[104,](#page-31-0) [119](#page-46-0) text, default expressions highlighting, 324–325 three-way color correctors, 319–320 Throttle-n-Purge, [126](#page-53-0) TIFF file format, 4, 20–21, 374 tilde (~) keyboard shortcut, 7, 9 tilt-shift lens effect, 304–305 time absolute vs. relative, 62 delays in, 329–330 management of[, 107–](#page-34-0)[108](#page-35-0) navigation of, in Timeline, 39 random, 338–339 Time Remap, 64–65, 335–336 Time Sampling, 30–31 Time Stretch, 37, 63–64 timecodes, 16 Timeline panel absolute vs. relative time in, 62 anchor point in, 56–57 color commentary in, 37–38 column views in, 36–37

composition setup in, 6 content-clicks on layer in, 11 copy and paste animations in, 50–51 deactivating Live Update in, 24 frame blend in, 63–64 Graph Editor in, 42–50 keyboard shortcuts in, 39–42, 52–56 keyframes in, 42–50, 55 layer bar mode vs. Graph Editor, 51–52 Layer menu in, 11 layers in, 39–41 managing multiple comps from, [105–](#page-32-0)[106](#page-33-0) motion blur in, 58–62 navigation in, 39–41, 54 nested compositions in, 64 parent hierarchy in, 57–58 summary of, 69–70 time display in, 329 time navigation in, 39 Time Remap in, 64–69 time stretch in, 63–64 Timewarp in, 65–69 understanding, 36 views in, 41 working with Roto Brush in, 209 timetoFrames( ), 38 Timewarp, 65–69 Tinderbox, 399 tint, 135, 393, 428–429 Title/Action Safe, 28 toComp( ) expression, 341–342 Toggle Mask, 29 *Toy Story 3*, 404 Track Camera, 231 Track in mocha AE, 257, 260 track mattes render pipeline rules for, [113](#page-40-0) for sharing selections, 97–99 for undoing strong keylight, 384 track points in 3D Camera Tracker, 232–233 in Cinema 4D Lite, 287 in isolation of object/plane, 244–245 in reverse stabilization, 246–247 in Warp Stabilizer VFX, 244–245 Tracker panel, 249–251 Tracker2Mask, 256 TrackerViz, 220, 255 tracking masks, 220–221 motion. *See* motion tracking Trajectory script, 314 transform boxes, 48–49 Transform controls, in Timeline, 42, 56 Transform effect, 308

Transform tracks, in Tracker panel, 251 transforms, layer space, 340–346 translating masks, 220–221 transparency with blending modes, 92–97 with compositing formula, 78 with layers, 72–77 with mask modes/combinations, 88–91 with masks, 84–88 with opacity, 80 optics and, 78–80 with premultiplication, 81–84 sharing selections with track mattes, 97–99 working with, 81 Trapcode Lux effect, 397, 399, 401 Particular. *See* Particular Shine, 400–401 Tripod Pan Shots, 234 True Comp Duplicator[, 107](#page-34-0) Truffaut, Francois, 394 Tuning section, in Timewarp, 67 Turbulence brush, 424 Turbulence Displace effect, 427 Turbulent Noise effect, 419–421, 436–437 Tweaking controls, Match Grain, 308–309 *Twilight Zone*, 316 two-node camera, 291, 299–301

#### **U**

überkey, defined, 53 Unified Camera tool, 291 unsolvable shots, in 3D Camera Tracker, 235–236 Used spyglass, 12 user interfaces (UIs) for composites, 4, 22–29 in Curves control, 140 in SpeedGrade, 387–388

#### **V**

*Vanilla Sky*, 416 variables, JavaScript, 330 Vector Detail, 67 vector shapes brushes based on, 222 masks as hand-drawn, 74–76, 84 versions, of Cinema 4D, 280–281 vibrance, 302 video adjustments in linear space vs. native, 363–366 gamma space of, 360–361 HDR images in, 367 not sharing between Photoshop/ After Effects, 21

View Edge Region, Refine Soft Matte, 188 View LUT, [112](#page-39-0) View menu, 56–57, 225 View Options, 29 views column, 36–37 Flowchart, 53 of LUTs, 378–379 in Preview panel, 27 in Timeline panel, 41 vignettes, 313, 315 Vivid Light blending mode, 94 volumetric light, 399–401

#### **W**

Warp brush, 424 Warp Layer, in Timewarp, 67 Warp Stabilizer VFX advanced options in, 243 Auto-Scale in, 240–242 Crop in, 241 eliminate warping in, 242 inability to fix motion blur in, 243 isolating object or plane in, 245–246 locking shot in, 239 new features in, 236–237 point stabilization in, 247–248 reverse stabilization in, 246–247 shooting for stabilization in, 244 Smoothness adjustments in, 240–241 stabilizing shot in, 237–239 Synthesize Edges in, 241–242 warping, eliminating in Warp Stabilizer VFX, 242 Watch Folder[, 123](#page-50-0) weighting, 69, 393–394 Welles, Orson, 297 wet look, 427–430 *What Dreams May Come* movie, 231 white in bitmaps, 78 contrast adjustments, 130–133 in depth maps, 303 in dramatic lighting, 153–157 in Extract, 167 hex color values for, 373 on monitors, 91, 355 with no clear reference, 157–158 as opacity in mattes, 73 in ordinary lighting, 150, 152–153 output. *See* Output Black/Output White pixel values in, 73, 91–92 in Screen mode, 92 using SpeedGrade for, 393–394 widescreen formats, 317–318 wiggle() expressions, 337-338 wind, 425–427

Wing menu, 153 wire removal, 226 Working Space setting, 376 workspaces resetting to customized version, 8 setting linearized, 361–363 setting up, 3–5 world space, coordinate system for, 340 wrapping, light, 395, 396–397 Write On setting, Paint menu, 223

#### **X**

X Position keyframes, 46–48 X Rotation, 278, 429 X-spline tool, 258, 262

#### **Y**

Y axis, in 3D, 292 Y Position keyframes, 46–48 YCrCb, video images in, 182 YUV, 182–183

#### **Z**

Z Position keyframes, 46–48 ZBornToy, 407 Zeno's paradox, 80 zoom functions in 3D Camera Tracker, 232, 264 in cameras, 272, 292–296 flares, 398 keyboard shortcut for, 24 Zorro, 38

# **YATCH**<br>CREATE

Unlimited online access to all Peachpit, Adobe Press, Apple Training and New Riders videos and books, as well as content from other leading publishers including: O'Reilly Media, Focal Press, Sams, Que, Total Training, John Wiley & Sons, Course Technology PTR, Class on Demand, VTC and more.

No time commitment or contract required! Sign up for one month or a year. All for \$19.99 a month

### Sign up today peachpit.com/creativeedge

# creative